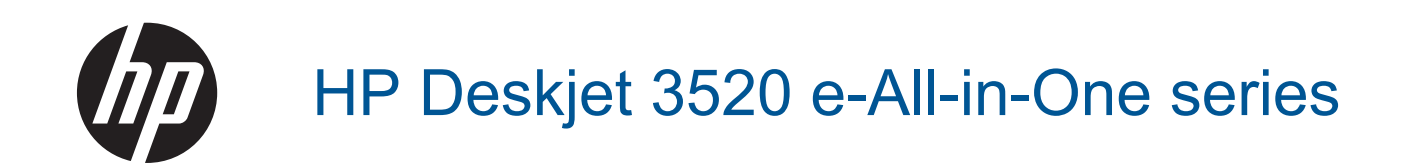

# Съдържание

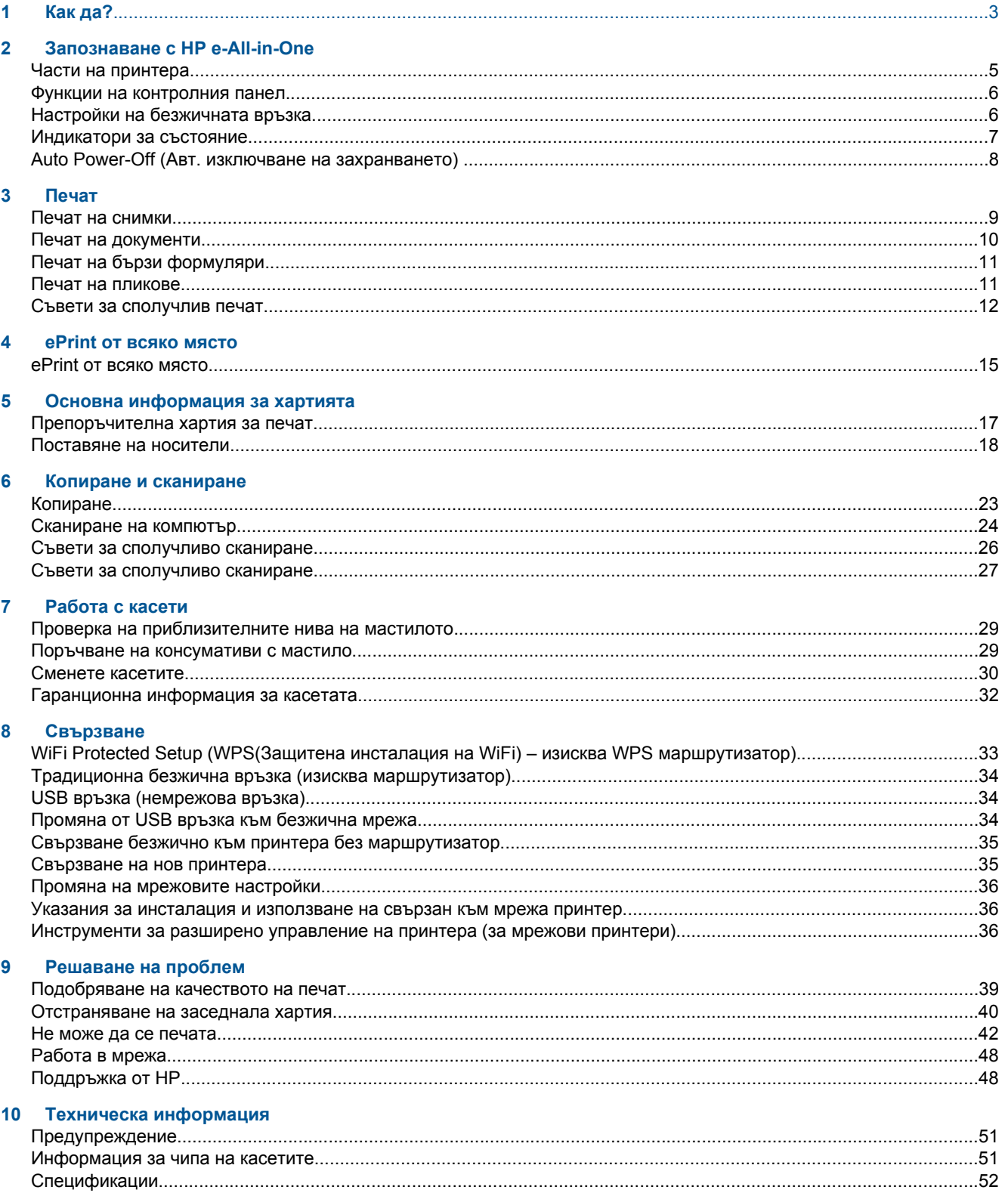

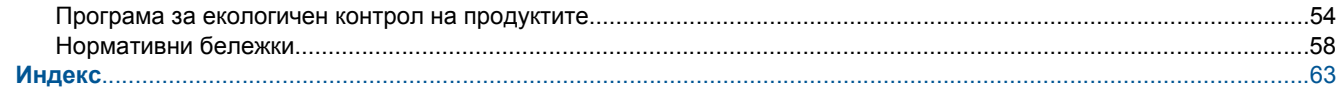

# <span id="page-4-0"></span>**1 Как да?**

Научете как да използвате HP e-All-in-One

- Части на [принтера](#page-6-0)
- [Поставяне](#page-19-0) на носители
- [Копиране](#page-24-0)
- [Сменете](#page-31-0) касетите
- [Отстраняване](#page-41-0) на заседнала хартия

# <span id="page-6-0"></span>**2 Запознаване с HP e-All-in-One**

- Части на принтера
- Функции на [контролния](#page-7-0) панел
- Настройки на [безжичната](#page-7-0) връзка
- [Индикатори](#page-8-0) за състояние
- [Auto Power-Off \(](#page-9-0)Авт. изключване на захранването)

## **Части на принтера**

• Изглед на HP e-All-in-One отгоре и отпред

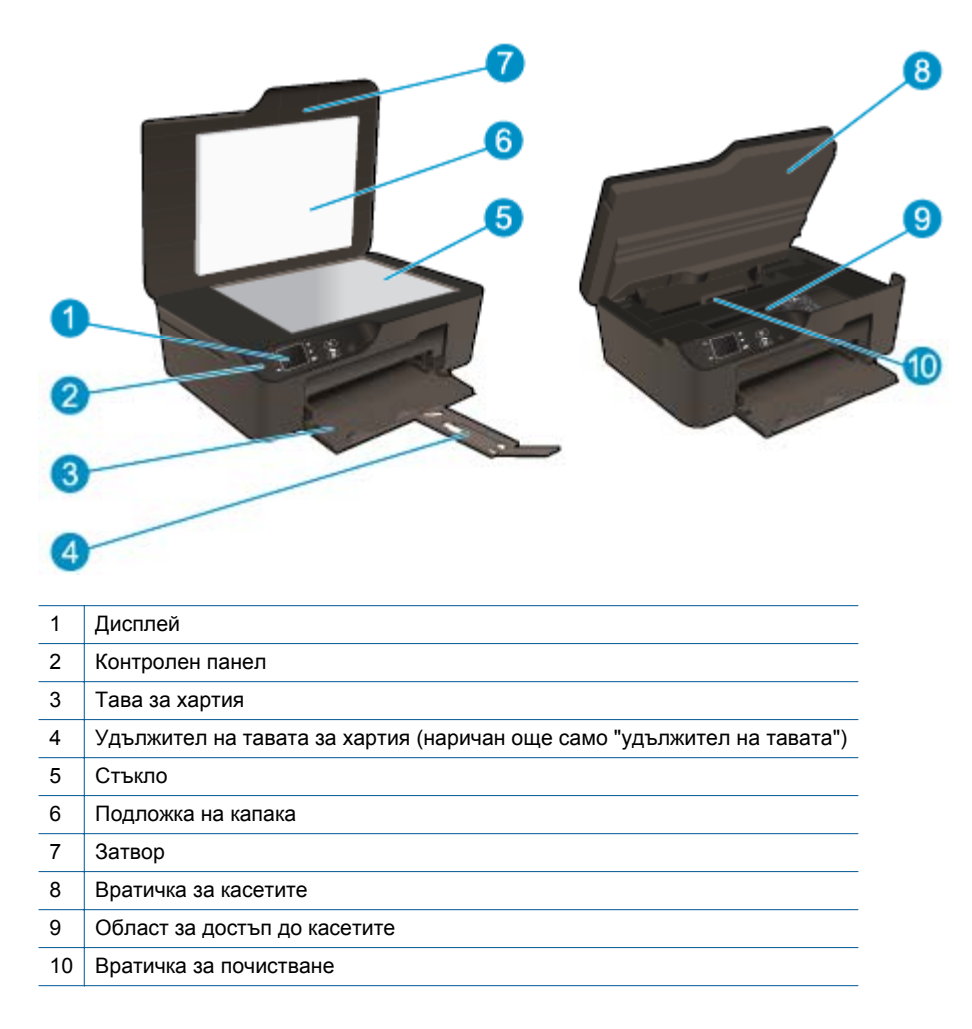

• Изглед отзад на HP e-All-in-One

<span id="page-7-0"></span>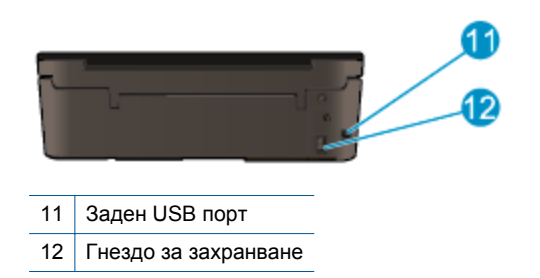

### **Функции на контролния панел**

**Функции на контролния панел** 5 OK 6

- 1 **Back** (Назад): Връща към предишния екран.
- 2 **Отмяна**: Спира текущата операция, възстановява настройките по подразбиране.
- 3 **Бутон "Selection"**: Контекстен бутон, който се променя в зависимост от показаното на екрана.
- 4 Бутон **Нагоре**: Използвайте този бутон за навигация в менютата и избор на брой копия.
- 5 Бутон **Надолу**: Използвайте този бутон за навигация в менютата и избор на брой копия.
- 6 **OK**: Потвърждава текущия избор.
- 7 **Безжична връзка** индикатор за състояние и бутон: Синята светлина показва безжична връзка. Натиснете бутона, за да видите състоянието на безжичната мрежа и опциите от менюто. Натиснете и задръжте бутона, докато индикаторът започне да мига за стартиране на режим WPS (Wi-Fi Protected Setup).
- 8 Бутон **ePrint**: Натискането на бутона показва **Web Services Menu** (Меню за уеб услуги), където можете да видите имейл адреса на принтера и да нагласите настройките за ePrint.
- 9 Бутон **Вкл**: Включва или изключва принтера.

### **Настройки на безжичната връзка**

Натиснете бутон **Безжична връзка**, за да прегледате статуса на безжичната мрежа и опциите от менюто.

- Ако принтерът има активна връзка към безжична мрежа, на дисплея му ще се показва **Connected** (Свързан) и IP на принтера.
- Ако безжичната връзка е забранена (безжичният радиомодем е изключен) и безжичната мрежа не е налична, екранът на дисплея показва **Wireless Off** (Безжична връзка изключена).
- Ако безжичната връзка е разрешена (безжичният радиомодем е включен) и нямате безжична връзка , екранът на дисплея показва, че или е в процес на **Connecting** (Свързване), или **Not Connected** (Не е свързан).

Може да използвате дисплея на принтера, за да получавате информация за безжичната мрежа, да установявате безжична връзка и още.

<span id="page-8-0"></span>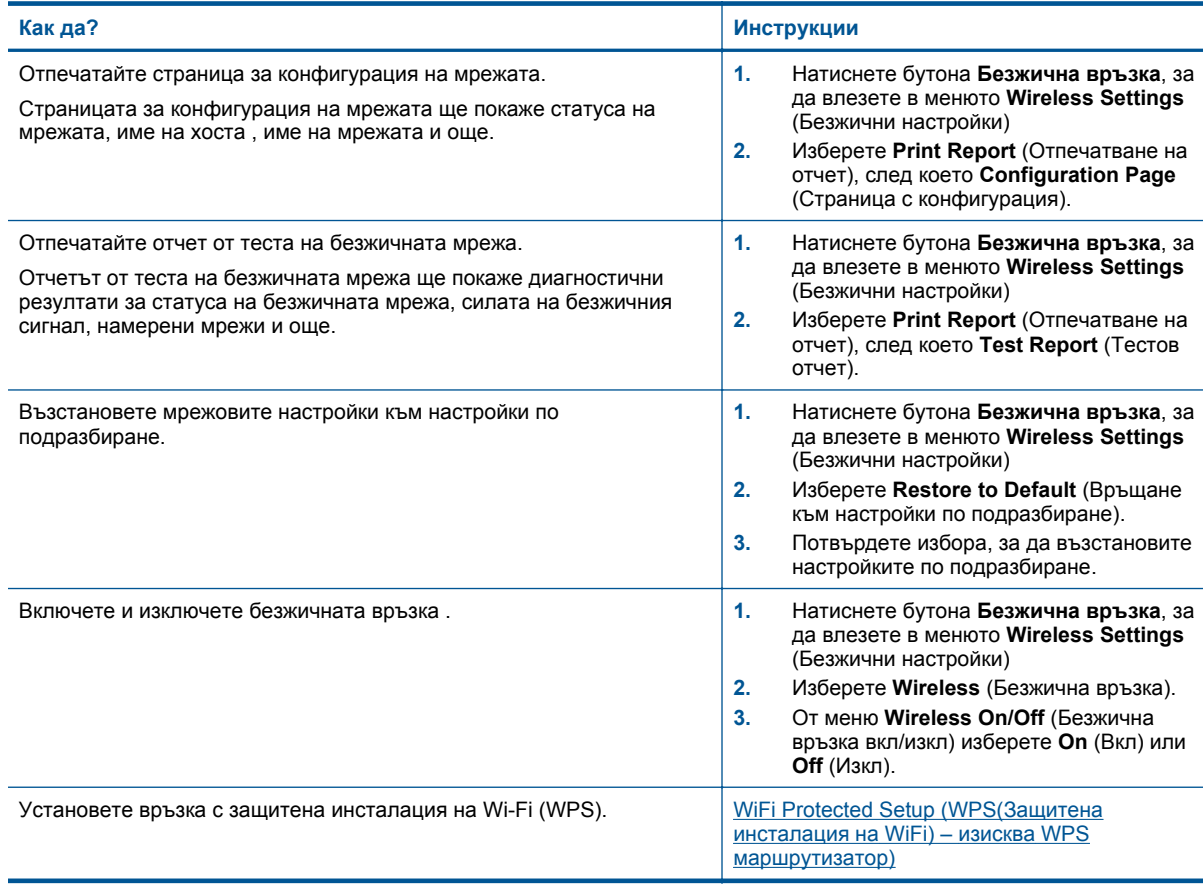

Запознаване с HP e-All-in-One **Запознаване с HP e-All-in-One**

## **Индикатори за състояние**

- Индикатор за състоянието на безжичната връзка
- Индикатор на бутона за [включване](#page-9-0)

### **Индикатор за състоянието на безжичната връзка**

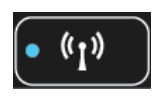

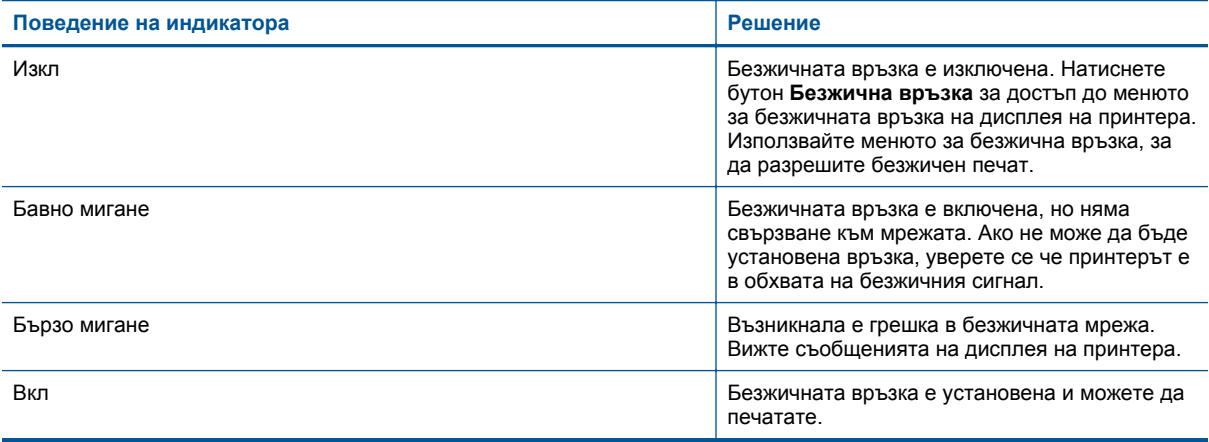

### <span id="page-9-0"></span>**Индикатор на бутона за включване**

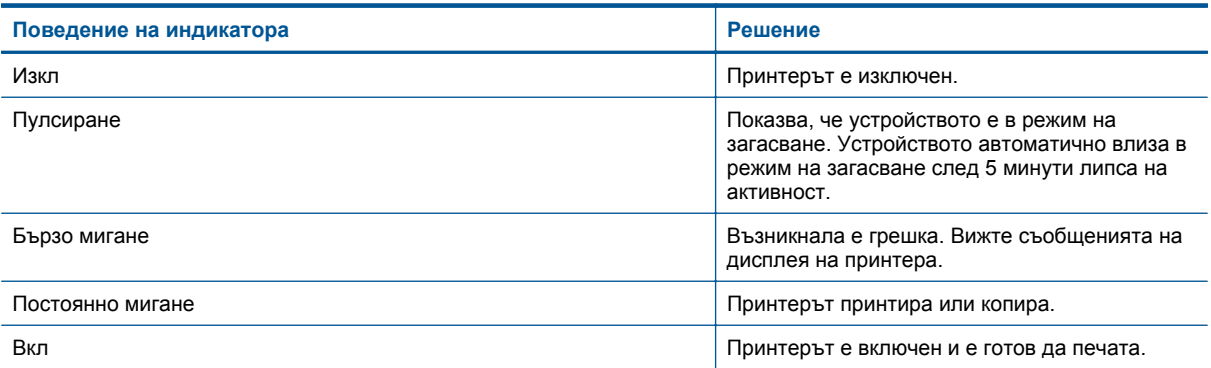

## **Auto Power-Off (Авт. изключване на захранването)**

Auto Power-Off (Авт. изключване на захранването) автоматично се активира по подразбиране, когато включите принтера. Когато Auto Power-Off (Авт. изключване на захранването) е активирано, принтерът автоматично се изключва след 2 часа липса на активност, за да помогне за намаляване консумацията на енергия. Auto Power-Off (Авт. изключване на захранването) автоматично се деактивира, когато принтерът установи безжична или Ethernet (ако се поддържа) мрежова връзка. Можете да промените настройката Auto Power-Off (Авт. изключване на захранването) от контролния панел. След като веднъж сте променили настройката, принтерът я поддържа. **Auto Power-Off (Авт. изключване на захранването) изключва напълно принтера, така че трябва да използвате бутона за включване и изключване, за да включите принтера отново.**

#### **За да промените настройката Auto Power-Off (Авт. изключване на захранването)**

**1.** От началния екран на контролния панел, който показва **Copy** (Копиране), **Scan** (Сканиране) и **Quick Forms** (Бързи формуляри), изберете **Настройки**.

**Забележка** Ако не виждате началния екран, натиснете бутон **Back** (Назад), докато го видите.

- **2.** От менюто **Настройки** на дисплея на принтера изберете **Preferences** (Предпочитания).
- **3.** От менюто **Preferences** (Предпочитания) изберете **Auto-Off** (Автоматично изключване).
- **4.** От меню **Auto-Off** (Автоматично изключване) изберете **On** (Вкл.) или **Off** (Изкл.), след което натиснете **Continue** (Продължи), за да потвърдите настройката.
- **Съвет** Ако печатате през безжична или Ethernet свързана мрежа, Auto Power-Off (Авт. изключване на захранването) трябва да бъде забранено, за да е сигурно, че заданията за печат няма да се загубят. Дори когато Auto Power-Off (Авт. изключване на захранването) е забранено, принтерът влиза в режим на загасване след 5 минути липса на активност, за да помогне за намаляване консумацията на енергия.

# <span id="page-10-0"></span>**3 Печат**

Изберете задание за печат, за да продължите.

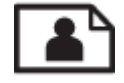

Печат на снимки

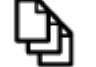

Печат на [документи](#page-11-0)

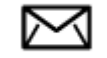

Печат на [пликове](#page-12-0)

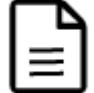

Печат на бързи [формуляри](#page-12-0)

Вижте Съвети за [сполучлив](#page-13-0) печат за допълнителна информация.

## **Печат на снимки**

#### **Печат на снимка на фотохартия**

- **1.** Издърпайте тавата за хартия.
- **2.** Извадете всичката хартия от тавата за хартия, след което поставете фотохартията със страната за печат надолу.
	- **Забележка** Ако използваната фотохартия има перфорирани краища, поставете я така, че те да излизат навън.

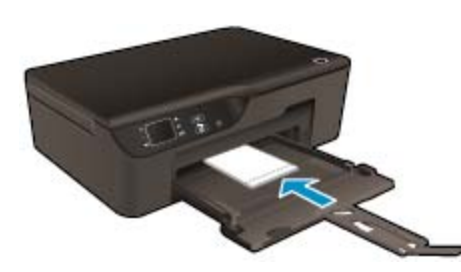

Вижте [Поставяне](#page-19-0) на носители за допълнителна информация.

- **3.** От менюто **File** (Файл) на вашата приложна програма щракнете върху **Print** (Печат).
- **4.** Уверете се, че е избран правилният принтер.
- **5.** Щракнете върху бутона, който отваря диалоговия прозорец **Properties** (Свойства). В зависимост от вашата приложна програма, този бутон може да се нарича **Properties** (Свойства), **Options** (Опции), **Printer Setup** (Настройка на принтер), **Printer** (Принтер) или **Preferences** (Предпочитания).
- <span id="page-11-0"></span>**6.** Изберете подходящите опции.
	- В раздела **Layout** (Оформление) изберете ориентация **Portrait** (Портрет) или **Landscape** (Пейзаж).
	- В раздела **Paper/Quality** (Хартия/качество) изберете подходящия тип хартия и качество на печата от падащия списък **Media** (Носители).
	- **Забележка** За максимална разделителна способност в dpi отидете на раздела **Paper/Quality** (Хартия/качество), изберете **Photo Paper** (Фотохартия) от менюто **Media** (Носители), след което изберете **Best** (Най-добро) за **Quality Settings** (Настройки за качество). След това щракнете върху бутона **Advanced** (Разширени) и изберете **Maximum dpi** (Максимално dpi) от падащия списък **Output Quality** (Качество на продукцията). Ако искате да печатате с максимална разделителна способност в сиво, изберете **High Quality Grayscale** (Висококачествено сиво) от падащия списък **Print in Grayscale** (Печат в сиво), а след това изберете **Maximum dpi** (Максимално dpi).
- **7.** Щракнете върху бутона **OK**, за да се върнете в диалоговия прозорец **Properties** (Свойства).
- **8.** Щракнете върху бутона **OK**, след което върху **Print** (Печат) или **OK** в диалоговия прозорец **Print** (Печат).
- **Забележка** Не оставяйте неизползвана фотохартия във входната касета. Фотохартията може да започне да се навива, което ще намали качеството на вашите разпечатки. Преди започването на печата фотохартията трябва да е изправена.

### **Печат на документи**

#### **За да печатате от софтуерно приложение**

- **1.** Уверете се, че тавата за хартия е отворена.
- **2.** Уверете се, че в тавата за хартия има поставена хартия.

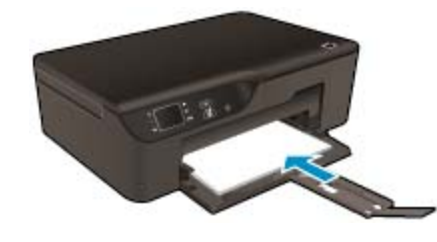

Вижте [Поставяне](#page-19-0) на носители за допълнителна информация.

- **3.** От софтуерното приложение щракнете върху бутона **Print** (Печат).
- **4.** Уверете се, че е избран правилният принтер.
- **5.** Щракнете върху бутона, който отваря диалоговия прозорец **Properties** (Свойства). В зависимост от вашата приложна програма, този бутон може да се нарича **Properties** (Свойства), **Options** (Опции), **Printer Setup** (Настройка на принтер), **Printer** (Принтер) или **Preferences** (Предпочитания).
- **6.** Изберете подходящите опции.
	- В раздела **Layout** (Оформление) изберете ориентация **Portrait** (Портрет) или **Landscape** (Пейзаж).
	- В раздела **Paper/Quality** (Хартия/качество) изберете подходящия тип хартия и качество на печата от падащия списък **Media** (Носители).
- **7.** Щракнете върху бутона **OK**, за да затворите диалоговия прозорец **Properties** (Свойства).
- **8.** Щракнете върху **Print** (Печат) или бутона **OK**, за да започнете да печатате.
- <span id="page-12-0"></span>**Съвет** Можете да отпечатвате вашите документи на двете страни на хартията, а не само на едната. В раздела **Layout** (Оформление) изберете **Flip on Long Edge** (Обръщане по дългия край) или **Flip on Short Edge** (Обръщане по късия край) от падащото меню **Print on Both Sides** (Печат от двете страни) Щракнете върху **OK**, за да започнете да печатате. След като една страница от документа е отпечатана, ще получите съобщение да изчакате няколко секунди. След това принтерът автоматично ще зареди хартията обратно, за да се печата върху другата страна. Не трябва ръчно да зареждате повторно хартията или да правите някакви действия.
- **Забележка** Ако документите, които печатате, не са подравнени вътре в границите на хартията, уверете се дали сте избрали правилния език и регион. На дисплея на принтера изберете **Settings** (Настройки), след което изберете **Preferences** (Предпочитания). Изберете вашия език и след това регион от предложените опции. Правилните настройки на **Language/Region (Език/Регион)** гарантират, че принтерът ще има подходящи настройки по подразбиране за размера на хартията.

### **Печат на бързи формуляри**

Използвайте **Quick Forms** (Бързи формуляри), за да отпечатвате бързи формуляри, календари и игри.

#### **ПечатБързи формуляри**

- **1.** От началния екран на контролния панел изберете **Бързи формуляри**.
	- **Съвет** Ако опция **Бързи формуляри** не се появява в менюто на дисплея на принтера, натиснете бутон **Back** (Назад), докато опцията **Бързи формуляри** се появи.
- **2.** Натиснете бутоните **Нагоре** и **Надолу**, за да изберете **My Quick Forms** (Моите бързи формуляри), **Weekly Calendar** (Седмичен календар) или **Checklist** (Контролен списък). След това натиснете **OK**.
- **3.** След като сте избрали елемент, който искате да печатате, изберете брой копия, след това натиснете **OK**.

### **Печат на пликове**

Във входната тава на HP e-All-in-One може да поставите един или повече пликове. Не използвайте гланцирани или релефни пликове или пликове, които имат закопчалки или прозорчета.

**Забележка** За конкретни подробности как да форматирате текст за отпечатване върху пликовете се обърнете към файловете с помощна информация на вашия текстообработващ софтуер. За най-добри резултати помислете за използване на етикет за обратен адрес на пликовете.

#### **Отпечатване на пликове**

- **1.** Издърпайте тавата за хартия.
- **2.** Поставете пликовете в центъра на тавата. Страната за печат трябва да бъде надолу. Затварящата част на плика трябва да бъде отляво.

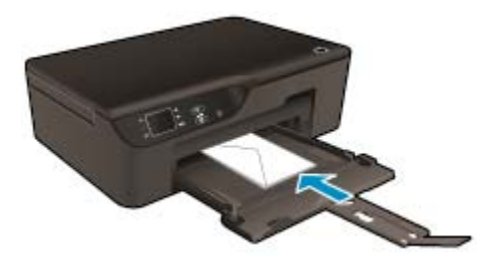

Вижте [Поставяне](#page-19-0) на носители за допълнителна информация.

- **3.** Избутайте пликовете напред в принтера, докато спрат.
- **4.** Плъзнете водачите за хартия плътно до ръба на пликовете.
- **5.** От менюто **File** (Файл) на вашата приложна програма щракнете върху **Print** (Печат).
- <span id="page-13-0"></span>**6.** Уверете се, че е избран правилният принтер.
- **7.** Щракнете върху бутона, който отваря диалоговия прозорец **Properties** (Свойства). В зависимост от вашата приложна програма, този бутон може да се нарича **Properties** (Свойства), **Options** (Опции), **Printer Setup** (Настройка на принтер), **Printer** (Принтер) или **Preferences** (Предпочитания).
- **8.** Изберете подходящите опции.
	- В раздела **Paper/Quality** (Хартия/качество) изберете подходящия тип хартия и качество на печата от падащия списък **Media** (Носители).
- **9.** Щракнете върху бутона **OK**, след което върху **Print** (Печат) или **OK** в диалоговия прозорец **Print** (Печат).

### **Съвети за сполучлив печат**

За да печатате сполучливо, касетите на НР трябва да функционират правилно с достатъчно мастило, хартията трябва да е правилно заредена, а също така продуктът трябва да е правилно настроен.

#### **Съвети за мастилото**

- Използвайте оригинални касети с мастило на HP.
- Не отваряйте и не сваляйте предпазителите на касетите, докато не е време да ги поставите в принтера. Ако предпазителите са върху касетите, намалява изпаряването на мастилото.
- Инсталирайте правилно касетите с жълто, червено, синьозелено и черно. За допълнителна информация вж. Сменете [касетите](#page-31-0).
- Проверете приблизителните нива на мастилото в касетите, за да сте сигурни, че мастилото е достатъчно.

За допълнителна информация вж. Проверка на [приблизителните](#page-30-0) нива на мастилото.

- За допълнителна информация вж. [Подобряване](#page-40-0) на качеството на печат.
- Ако виждате петна от мастило на гърба на страниците, които печатате, използвайте меню **Tools** (Инструменти) за почистване.
	- От началния екран, който показва **Copy** (Копиране), **Scan** (Сканиране) и **Quick Forms** (Бързи формуляри), изберете **Settings** (Настройки).
		- **Забележка** Ако не виждате началния екран, натиснете бутон **Back** (Назад), докато го видите.
	- От меню **Settings** (Настройки) изберете **Tools** (Инструменти).
	- Превъртете през меню **Tools** (Инструменти), докато видите **Clean Ink Smear** (Почистване на петно от мастило), след което изберете **OK**.
	- Следвайте инструкциите на екрана.

#### **Съвети при поставяне на хартия**

- Заредете топче хартия (не само една страница). Всичката хартия в топчето трябва да е с еднакъв размер и тип, за да се избегне засядане на хартията.
- Заредете хартията със страната за печат надолу.
- Уверете се, че поставената в тавата хартия лежи хоризонтално, а краищата й не са огънати или скъсани.
- Нагласете водачите за ширина на хартията в тавата за хартия да прилягат плътно до хартията. Уверете се, че водачът на хартията по ширина не огъва хартията в тавата за хартия.
- За допълнителна информация вж. [Поставяне](#page-19-0) на носители.

#### **Съвети за настройки на принтера**

- В раздела **Paper/Quality** (Хартия/качество) на драйвера на принтера изберете подходящия тип хартия и качество на печат от падащия списък **Media** (Носители).
- Изберете подходящия размер от падащия списък **Paper Size** (Размер на хартията) в раздела **Paper/ Quality** (Хартия/качество).
- Щракнете двукратно върху иконата на работния плот **HP Deskjet 3520 series**, за да отворите Софтуер за принтера. В Софтуер за принтера щракнете върху **Print and Scan** (Печат и сканиране), след което изберете **Set Preferences** (Задаване на предпочитани) за достъп до драйвера на принтера.
	- $\mathbb{R}^n$  **Забележка** Също така може да имате достъп до Софтуер за принтера, като щракнете върху **Start (Старт) > All Programs (Всички програми) > HP > HP Deskjet 3520 series > HP Deskjet 3520 series**
- Можете да отпечатвате вашите документи на двете страни на хартията, а не само на едната.
	- В раздела **Layout** (Оформление) изберете **Flip on Long Edge** (Обръщане по дългия край) или **Flip on Short Edge** (Обръщане по късия край) от падащото меню **Print on Both Sides** (Печат от двете страни)
	- Щракнете върху **OK**, за да започнете да печатате.

След като една страница от документа е отпечатана, ще получите съобщение да изчакате няколко секунди. След това принтерът автоматично ще зареди хартията обратно, за да се печата върху другата страна. Не трябва ръчно да зареждате повторно хартията или да правите някакви действия.

#### **Бележки**

- Оригиналните касети с мастило на HP са проектирани и тествани с принтери и хартии на HP, за да създавате лесно чудесни резултати, отново и отново.
	- $\mathbb{R}^n$  **Забележка** HP не може да гарантира качеството или надеждността на консумативи, които не са на HP. Гаранцията не включва обслужването или ремонта, който трябва да се извърши в резултат използването на консуматив, който не е на HP.

Ако сте закупили оригинални касети с мастило на HP, отидете на следния адрес:

[www.hp.com/go/anticounterfeit](http://www.hp.com/go/anticounterfeit)

- Предупрежденията и индикаторите за нивото на мастилото предоставят приблизителна информация само с цел планиране.
	- **Э Забележка** Когато получите предупредително съобщение за ниско ниво на мастилото, подгответе си касета за смяна, за да избегнете евентуални забавяния на задачите за печат. Не е нужно да сменяте касетата, докато качеството на печат не се влоши видимо.
- Софтуерните настройки, избрани в драйвера на принтера, се прилагат само за печатането, но не се прилагат за копирането или сканирането.
- Можете да отпечатвате вашите документи на двете страни на хартията, а не само на едната.
	- **Забележка** Щракнете върху бутона **Advanced** (Разширени) в раздела **Paper/Quality** (Хартия/ качество) или **Layout** (Оформление). От падащия списък **Pages to Print** (Страници за печат) изберете **Print Odd Pages Only** (Печат само на нечетни страници). Щракнете върху **OK**, за да започнете да печатате. След нечетните страници на документа са се отпечатали, извадете документа от изходната тава. Заредете отново хартията във входната тава с празната страна нагоре. Върнете се към падащия списък **Pages to Print** (Страници за печат) и след това изберете **Print Even Pages Only** (Печат само на четни страници). Щракнете върху **OK**, за да започнете да печатате.
- Печат само с черно мастило
	- **Забележка** Ако искате да печатате черно-бял документ, като използвате само черно мастило, щракнете върху бутона **Advanced** (Разширени). От падащото меню **Print in Grayscale** (Печат в сиво) изберете **Black Ink Only** (Само черно мастило), след което щракнете върху бутона **OK**.

### **Печат с максимална разделителна способност**

Използвайте режима за максимална разделителна способност (dpi) за отпечатване на висококачествени и ясни изображения върху фотохартия.

Вж. техническите характеристики за разделителната способност на режима за максимална разделителна способност.

Печатането в режим на максимална разделителна способност отнема по-дълго време, отколкото печатането с други настройки, като изисква и повече свободно дисково пространство.

#### **Печат в режим на максимална разделителна способност**

- **1.** Уверете се, че е във входната тава е заредена фотохартия.
- **2.** От менюто **File** (Файл) на вашата приложна програма щракнете върху **Print** (Печат).
- **3.** Уверете се, че е избран правилният принтер.
- **4.** Щракнете върху бутона, който отваря диалоговия прозорец **Properties** (Свойства). В зависимост от вашата приложна програма, този бутон може да се нарича **Properties** (Свойства), **Options** (Опции), **Printer Setup** (Настройка на принтер), **Printer** (Принтер) или **Preferences** (Предпочитания).
- **5.** Щракнете върху раздела **Paper/Quality** (Хартия/качество).
- **6.** От падащия списък **Media** (Носители) щракнете върху **Photo Paper** (Фотохартия). След това изберете **Best** (Най-добро) под **Quality Settings** (Настройки за качество).
	- $\mathbb{R}^n$  **Забележка** За да се разреши печат с максимална разделителна способност, трябва да изберете **Photo Paper** (Фотохартия), **Best Quality** (най-добро качество) от падащия списък **Media** (Носители) в раздела **Paper/Quality** (Хартия/качество).
- **7.** Щракнете върху бутона **Advanced** (Разширени).
- **8.** В **Printer Features** (Характеристики на принтера) изберете **Maximum dpi** (Максимално dpi) от падащия списък **Output Quality** (Качество на продукцията).
- **9.** Щракнете върху **OK**, за да затворите разширените опции.
- **10.** Потвърдете **Orientation** (Ориентация) в раздела **Layout** (Оформление), след което изберете **OK**, за да печатате.

# <span id="page-16-0"></span>**4 ePrint от всяко място**

ePrint е безплатна услуга на HP, която ви позволява да печатате на принтер с разрешен ePrint от всяко място, от което можете да изпратите имейл. Просто изпратете документите и снимките на имейл адреса, присвоен към принтера, когато сте разрешили Уеб услугите. Не са необходими допълнителни драйвери или софтуер.

След като се запишете за акаунт в ePrintCenter [\(www.eprintcenter.com](http://h20180.www2.hp.com/apps/Nav?h_pagetype=s-924&h_client=s-h-e004-01&h_keyword=lp70014-all&h_lang=bg&h_cc=bg)), можете да влезете, за да прегледате състоянието на заданията в ePrint, да управлявате опашката за печат в ePrint, да управлявате кой може да използва ePrint имейл адреса на принтера за печатане и да получите помощ за ePrint.

**ePrint от всяко място** 

### **ePrint от всяко място**

Преди да можете да използвате ePrint, се уверете, че:

- ❑ Принтерът е свързан към активна мрежа с интернет достъп.
- ❑ Уеб услугите са включени. Ако не са, ще получите подкана да ги включите.

#### **Печат на документ с ePrint**

- **1.** Разрешете Уеб услугите.
	- **а**. На контролния панел на принтера натиснете бутона **ePrint**.
	- **б**. Приемете Условията на ползване, след което следвайте инструкциите на екрана, за да разрешите Уеб услугите.
	- **в**. Отпечатайте информационна страница за ePrint, след което изпълнете инструкциите на страницата, за да си регистрирате ePrint акаунт.
- **2.** Открийте ePrint имейл адреса на принтера.
	- ▲ На контролния панел на принтера натиснете бутона **ePrint**. След това ще видите имейл адреса на принтера на дисплея. Можете също да изберете **Print Info** (Печат на информация), за да отпечатате имейл адреса или URL адреса за регистрация.
- **3.** Изпратете чрез имейл своя документ към принтера, за да го отпечата.
	- **а**. Създайте нов имейл и прикачете документа за отпечатване.
	- **б**. Изпратете имейла към имейл адреса на принтера. Принтерът ще отпечата прикачения документ.
- **Забележка 1** Имейл ще бъде отпечатан, веднага щом бъде получен. Както при всеки имейл, няма гаранция кога и дали ще бъде получен. Можете да проверите състоянието на печата в ePrintCenter ([www.eprintcenter.com\)](http://h20180.www2.hp.com/apps/Nav?h_pagetype=s-924&h_client=s-h-e004-01&h_keyword=lp70014-all&h_lang=bg&h_cc=bg).

**Забележка 2** Документите, отпечатани с ePrint, може да изглеждат различни от оригинала, например по отношение на стила, форматирането или разположението на текста. За документи (като например юридически документи), които изискват по-добро качество на печат, е препоръчително да печатате от софтуерното приложение на компютъра, където разполагате с повече контрол върху това как ще изглежда разпечатката.

Щракнете тук, за да получите повече [информация](http://h20180.www2.hp.com/apps/Nav?h_pagetype=s-924&h_client=s-h-e004-01&h_keyword=lp70014-all&h_lang=bg&h_cc=bg) онлайн.

# <span id="page-18-0"></span>**5 Основна информация за хартията**

- Препоръчителна хартия за печат
- [Поставяне](#page-19-0) на носители

### **Препоръчителна хартия за печат**

Ако искате да постигнете най-доброто качество на печат, HP ви препоръчва да използвате хартии на HP, които са специално предназначени за типа на отпечатвания от вас проект.

В зависимост от вашата страна/регион, някои от тези хартии може да не се предлагат.

#### **ColorLok**

• HP препоръчва да се използва обикновена хартия с емблемата на ColorLok за печатане и копиране на всекидневни документи. Всяка хартия с емблемата на ColorLok е независимо тествана, за да отговаря на високите стандарти за надеждност и качество на печат, а също така и да възпроизвежда отчетливи, с по-ярки цветове и с по-плътно черно документи, които и да съхнат по-бързо от обикновената хартия. Потърсете хартия с емблемата на ColorLok, с различно тегло и размери, от основните производители на хартия.

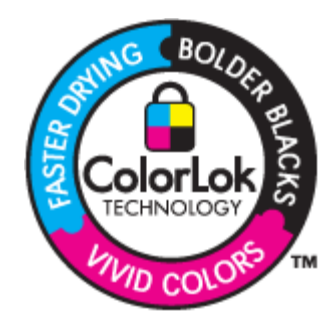

#### **Фотохартия HP Advanced**

• Тази дебела фотохартия има бързосъхнеща повърхност за по-лесно боравене без размазване. Устойчива е на вода, размазване, отпечатъци и влажност. Вашите копия изглеждат като и са съпоставими със снимки, обработени в студио. Налична е в няколко размера, включително A4, 8,5 x 11 инча, 10 x 15 см (със или без накрайници) 13 x 18 см, и две покрития - гланцово и леко бляскаво (сатенено матова). За дълготрайни документи е без киселини.

#### **Фотохартия на HP за ежедневна употреба**

• Печатайте ежедневно цветни снимки на ниска цена, като използвате хартия, създадена за обикновен фотопечат. Тази изгодна фотохартия изсъхва по-бързо за по-лесно боравене с нея. Получете ясни и отчетливи изображения, когато използвате тази хартия с всеки мастиленоструен принтер. Налична е в полугланцирана и в няколко размера, включително A4, 8,5 x 11 инча и 10 x 15 см (със или без накрайници). За дълготрайни снимки е без киселини.

#### **Хартия за брошури на НР или Хартия за мастиленоструен печат HP Superior**

• Тези типове хартия са с двустранно гланцово или матов покритие и са подходящи за употреба и от двете страни. Тя е идеалният избор за репродукции с почти фотографско качество и бизнес графики за корици на доклади, специални презентации, брошури, пощенски етикети и календари.

#### **HP Premium Хартия за презентации или Професионална хартия на HP**

• Това е дебела, двустранна матова хартия, идеална за презентация, предложения, доклади и бюлетини. За да изглежда и да се усеща впечатляващо, хартията е дебела.

#### <span id="page-19-0"></span>**Ярко-бяла хартия на HP за Inkjet**

• HP Bright White Inkjet хартия осигурява висококонтрастни цветове и текст с висока рязкост на печата. Тя е достатъчно непрозрачна за двустранен цветен печат без прозиране, което я прави идеална за бюлетини, доклади и листовки. Разполагате с ColorLok Technology за по-малко размазване, поплътно черно и по-ярки цветове.

#### **Печатна хартия на HP**

• HP Печатната хартия е висококачествена многофункционална хартия. Дава документи, които на вид и допир изглеждат по-реални, отколкото документи, отпечатани на стандартна многофункционална или копирна хартия. Разполагате с ColorLok Technology за по-малко размазване, по-плътно черно и по-ярки цветове. За дълготрайни документи е без киселини.

#### **Офисна хартия на HP**

• Офисна хартия на HP е висококачествена многофункционална хартия. Подходяща е за копия, чернови, бележки и други всекидневни документи. Разполагате с ColorLok Technology за по-малко размазване, по-плътно черно и по-ярки цветове. За дълготрайни документи е без киселини.

#### **Щампи за пренасяне на HP**

• HP щампи за пренасяне (за цветни тъкани или за светли или бели тъкани) са идеалното решение за създаване на тениски по избор от вашите цифрови снимки.

#### **Прозрачно фолио HP Premium Inkjet**

• Прозрачно фолио HP Premium Inkjet прави вашите цветни презентации ярки и още по-впечатляващи. Това фолио е лесно за употреба, с него се борави лесно и изсъхва бързо без размазване.

#### **HP икономични фотокомплекти**

• HP Photo Value Packs (HP икономични фотокомплекти) удобно опакова оригиналните касети на HP и HP Advanced Photo Paper (Фотохартия HP Advanced), с което ви спестява време и премахва догадките, за това дали е възможно достъпно печатане на професионални снимки с вашия HP e-Allin-One. Оригиналните мастила на HP HP Advanced Photo Paper (Фотохартия HP Advanced) са създадени, за да работят заедно, така че снимките да бъдат дълготрайни и ярки – печат след печат. Невероятни за отпечатване на цяла ваканция във снимки или няколко печата, които да споделите.

### **Поставяне на носители**

▲ Изберете размер хартия, за да продължите.

#### **Зареждане на хартия със стандартен размер**

- **а**. Свалете тавата за хартия.
	- ❑ Свалете тавата за хартия и издърпайте разширителя на тавата.

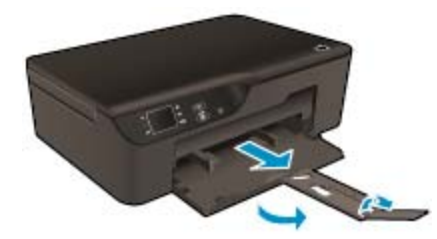

- **б**. Плъзнете навън водачите за ширина на хартията.
	- ❑ Плъзнете навън водачите за ширина на хартията.

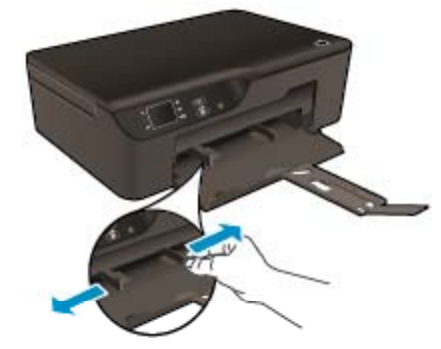

- **в**. Поставете хартия.
	- ❑ Вкарайте топче хартия в тавата за хартия с късата страна напред и със страната за печат надолу.

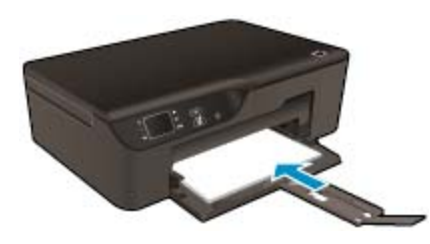

- ❑ Плъзнете топчето хартия, докато спре.
- ❑ Нагласете водачите за ширина на хартията така, че да прилягат от двете страни на топчето хартия.

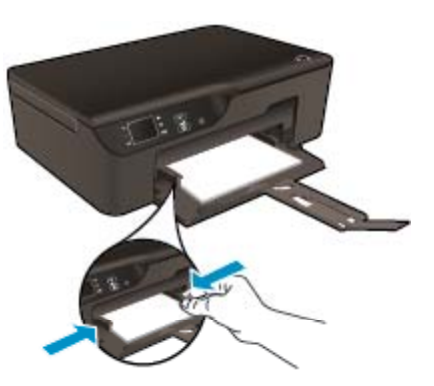

#### **Поставяне на хартия с малък размер**

- **а**. Плъзнете навън тавата за хартия.
	- ❑ Плъзнете тавата за хартия и издърпайте разширителя на тавата.

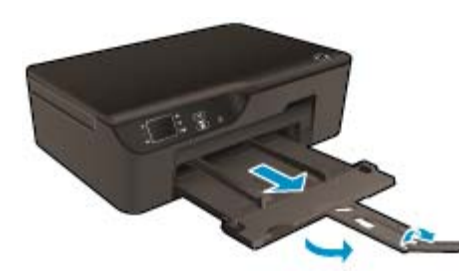

- **б**. Плъзнете навън водачите за ширина на хартията.
	- ❑ Плъзнете навън водачите за ширина на хартията.

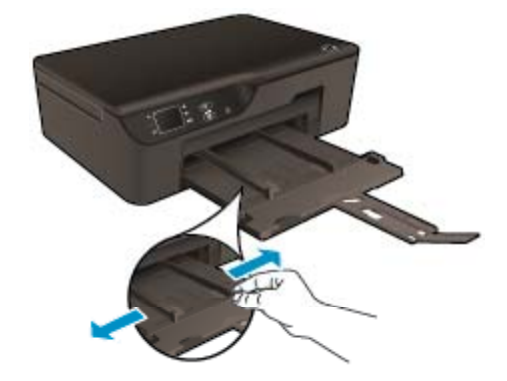

- **в**. Поставете хартия.
	- ❑ Вкарайте топче фотохартия с късата страна напред и със страната за печат надолу.

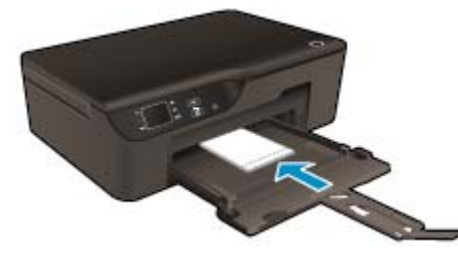

- ❑ Плъзнете топчето хартия напред и докрай.
	- **Э Забележка** Ако използваната фотохартия има перфорирани краища, поставете я така, че те да излизат навън.
- ❑ Нагласете водачите за ширина на хартията така, че да прилягат от двете страни на топчето хартия.
- ❑ Плъзнете навътре тавата за хартия.

#### **Поставяне на пликове**

- **а**. Свалете тавата за хартия
	- ❑ Свалете изходната тава и издърпайте разширителя на тавата.

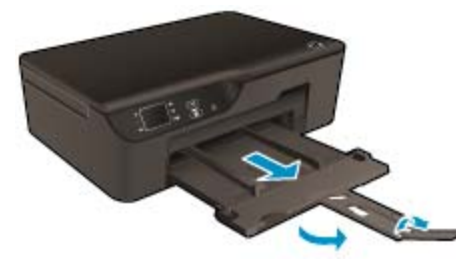

- **б**. Плъзнете навън водачите за ширина на хартията.
	- ❑ Плъзнете навън водача за ширина на хартията.

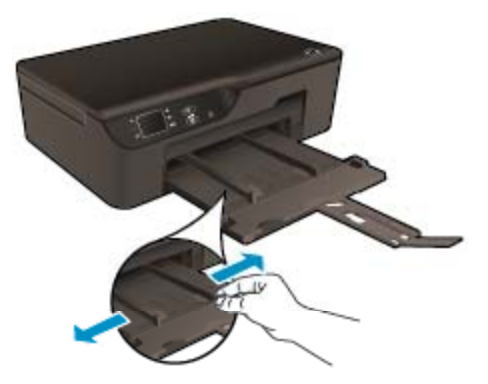

- ❑ Извадете всичката хартия от основната входна тава.
- **в**. Поставете пликове.
	- ❑ Поставете един или повече пликове в центъра на входната тава. Страната за печат трябва да бъде надолу. Затварящата част на плика трябва да бъде отляво и с лицето нагоре.

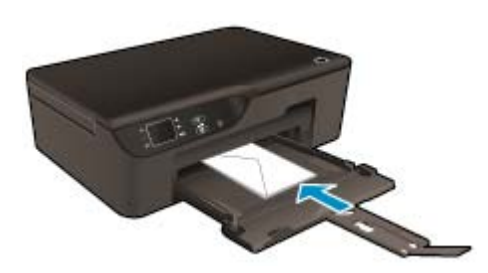

- ❑ Плъзнете топчето с пликове надолу и докрай.
- ❑ Плъзнете водача за ширина на хартията надясно към топчето пликове, до упор.

Глава 5

# <span id="page-24-0"></span>**6 Копиране и сканиране**

- Копиране
- [Сканиране](#page-25-0) на компютър
- Съвети за [сполучливо](#page-27-0) сканиране
- Съвети за [сполучливо](#page-28-0) сканиране

## **Копиране**

▲ Менюто **Copy** (Копиране) на дисплея на принтера ви позволява лесно да избирате броя копия и цветно или черно-бяло за копиране върху обикновена хартия. Също така можете да получите лесен достъп до разширени настройки, като например промяна на типа и размера на хартията, регулиране на светлотата на копието и преоразмеряване на копието.

Щракнете върху тип копиране, за да продължите.

#### **Лесно копиране**

- **а**. Поставете хартия.
	- ❑ Поставете хартия със стандартен размер в тавата за хартия.

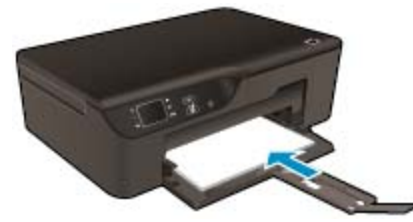

- **б**. Поставете оригинал.
	- ❑ Повдигнете капака на продукта.

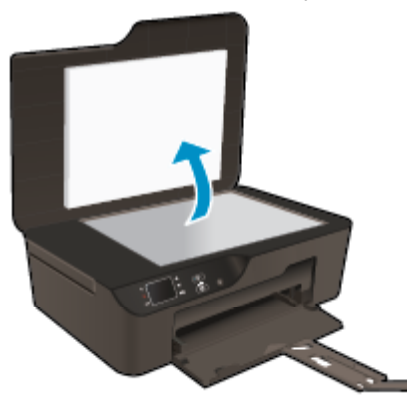

❑ Поставете оригинала със страната за печат надолу в десния преден ъгъл на стъклото.

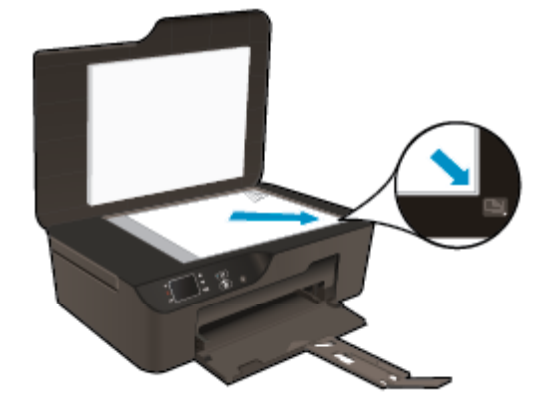

- ❑ Затворете капака.
- <span id="page-25-0"></span>**в**. Изберете **Copy** (Копиране) от менюто на дисплея на принтера за достъп до менюто за копиране.
	- ❑ Ако не виждате **Copy** (Копиране) на дисплея на принтера, натиснете бутона **Back** (Назад), докато видите **Copy** (Копиране).
	- ❑ От менюто **Copy** (Копиране) изберете **Copies** (Копия), за да увеличите или намалите броя на копията. След това натиснете **OK**, за да потвърдите.
	- ❑ Изберете **Start Black Copy** (Старт на черно-бяло копиране) или **Start Color Copy** (Старт на цветно копиране), за да копирате върху A4 или 8,5" x 11" обикновена хартия.

#### **Още функции за копиране**

- ▲ Докато сте в менюто **Copy** (Копиране), натиснете бутоните за **Нагоре** и **Надолу**, за да избирате измежду настройките.
	- ❑ **Paper Size** (Размер на хартията): Избира размера и типа на хартията. С настройката за обикновена хартия ще се печата с нормално качество на печатане върху обикновена хартия. С настройката за фотохартия ще се печата с най-добро качество на печат върху фотохартия.
	- ❑ **Преоразмеряване**: **Actual size** (Действителен размер) създава копие, което е със същия размер като оригинала, но границите на копираното изображение може да бъдат отрязани. **Resize to fit** (Промяна на размера за поместване) прави копие, което е центрирано, с бяла граница по краищата. Изображението с променен размер е увеличено или намалено за да се помести в размера на избраната изходна хартия. **Custom Size** (Собствен размер) Ви позволява да увеличите изображението като избирате стойности по-големи от 100% или да намалите изображението като избирате стойности по-малки 100%.
	- ❑ **Lighter / Darker** (По-светло / по-тъмно): Нагласете настройките за копиране, за да направите копията по-светли или по-тъмни.
- **Забележка** След две минути липса на активност опциите за копиране автоматично ще се върнат към настройките по подразбиране за обикновена хартия A4 или 8,5 x 11 инча (в зависимост от региона).

### **Сканиране на компютър**

Може да инициирате сканиране от контролния панел на принтера или от компютъра си. Сканирайте от контролния панел, ако искате бързо да сканирате една страница във файл с изображение. Сканирайте от компютъра си, ако искате да сканирате много страници в един файл, задайте формата на файла за сканиране или настройте сканираното изображение.

#### **Подготовка на Mac**

- ▲ За подготовка за сканиране:
	- **а**. Поставете оригинал.
		- ❑ Повдигнете капака на продукта.

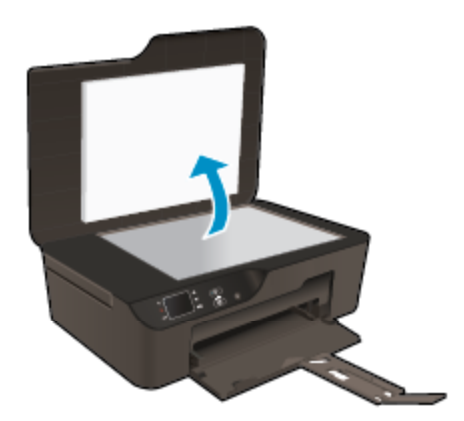

❑ Поставете оригинала със страната за печат надолу в десния преден ъгъл на стъклото.

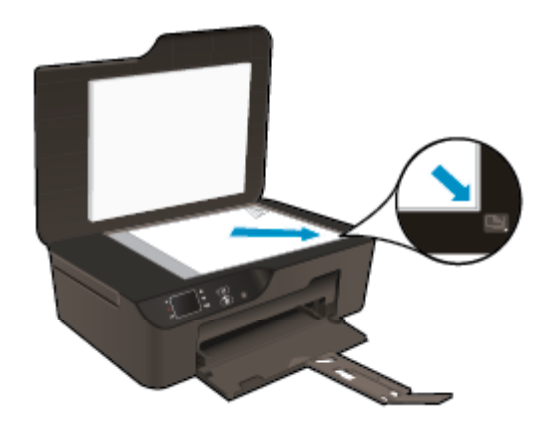

❑ Затворете капака.

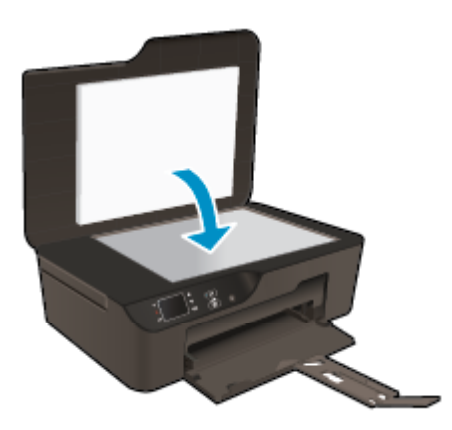

**б**. Стартирайте сканиране.

#### **Сканиране от контролния панел на принтера**

- **1.** Изберете **Scan** (Сканиране) от менюто на дисплея на принтера. Ако не виждате **Scan** (Сканиране) на дисплея на принтера, натиснете бутон **Back** (Назад), докато го видите.
- **2.** Изберете **Scan to Computer** (Сканиране в компютър).
- **3.** Изберете компютърът, към който искате да сканирате, от дисплея на принтера. Ако не виждате компютъра си в списъка на дисплея на принтера, уверете се, че компютърът ви е свързан към принтера или безжично, или чрез USB кабел. Ако имате безжична връзка и сте потвърдили, че връзката работи, ще бъде необходимо да

разрешите безжично сканиране от софтуера.

- **а**. Щракнете двукратно върху иконата на работния плот **HP Deskjet 3520 series**, за да отворите Софтуер за принтера.
	- **Забележка** Също така може да имате достъп до Софтуер за принтера, като щракнете върху **Start (Старт) > All Programs (Всички програми) > HP > HP Deskjet 3520 series > HP Deskjet 3520 series**
- **б**. Щракнете върху иконата **Print and Scan** (Печат и сканиране).
- **в**. Щракнете върху **Manage Scan to Computer** (Управление на сканиране в компютъра).
- <span id="page-27-0"></span>**Забележка** Може да изберете да запазите опцията **Scan to Computer** (Сканиране в компютър) винаги активна. Ако тази функция е винаги активна, ще можете да изберете опцията **Scan** (Сканиране) от дисплея на принтера, за да сканирате в безжично свързаните ви компютри, които се използват. Ако тази функция не е винаги активна, тогава ще е необходимо първо да активира опцията **Scan to Computer** (Сканиране в компютър) в Софтуер за принтера, преди да сканирате. Това влияе само на сканирането от контролния панел на принтера. Независимо дали **Scan to Computer** (Сканиране в компютър) е активно, или не, винаги ще можете да сканирате от компютъра.
- **4.** Намерете сканираното изображение във Вашия компютър. След като сканираното е запаметено, прозореца на Windows Explorer ще се отвори в директорията, където сканираното е запаметено.

#### **Сканиране от Вашия компютър**

- **1.** Отворете приложението **HP Scan** (HP сканиране). Щракнете върху **Start (Старт) > All Programs (Всички програми) > HP > HP Deskjet 3520 series > HP Deskjet 3520 series > HP Scan (Сканиране на HP)**.
- **2.** Изберете от менюто за кратък път типът сканиране, което искате и след това щракнете върху **Scan** (Сканиране).
	- $\mathbb{R}^n$  **Забележка** Ако Show scan preview (Покажи преглед за сканиране) е избрано, ще можете да настроите сканираното изображение в екрана за преглед.
- **3.** Изберете **Save** (Запис), ако искате да оставите приложението отворено за друго сканиране, или изберете **Done** (Готово), за да излезете от приложението.
- **4.** След като сканираното е запаметено, прозореца на Windows Explorer ще се отвори в директорията, където сканираното е запаметено.
- **Забележка** Има ограничен брой компютри, които може да имат активирана функция за сканиране по едно и също време. Влезте е менюто **Scan** (Сканиране) от началният екран на принтера и ще видите компютрите, които в момента са на разположение за сканиране.

### **Съвети за сполучливо сканиране**

• Заредете оригинала със страната за печат надолу в десния преден ъгъл на стъклото.

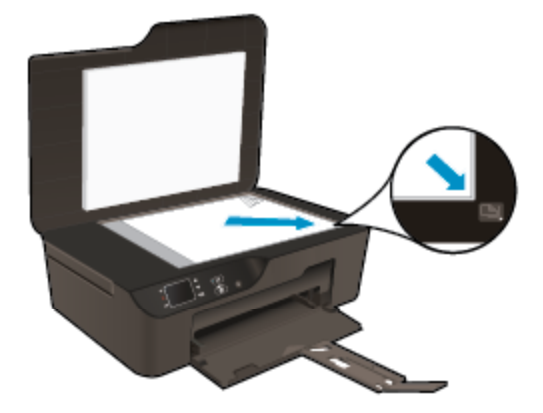

- За да увеличите или намалите контраста на разпечатките, изберете **Copy** (Копиране) от дисплея на принтера и след това изберете **Lighter / Darker** (По-светло/по-тъмно), за да регулирате яркостта.
- За да изберете размера и типа на хартията на разпечатките, изберете **Copy** (Копиране) от дисплея на принтера. От меню **Copy** (Копиране) изберете **Paper Size** (Размер на хартията), за да изберете обикновена или фотохартия, както и размер на фотохартията.
- За да преоразмерите изображението, изберете **Copy** (Копиране) от дисплея на принтера, след което изберете **Resize** (Преоразмеряване).

Щракнете тук, за да получите повече [информация](http://h20180.www2.hp.com/apps/Nav?h_pagetype=s-924&h_client=s-h-e004-01&h_keyword=lp70034-all-DJ3520&h_lang=bg&h_cc=bg) онлайн.

## <span id="page-28-0"></span>**Съвети за сполучливо сканиране**

• Заредете оригинала със страната за печат надолу в десния преден ъгъл на стъклото.

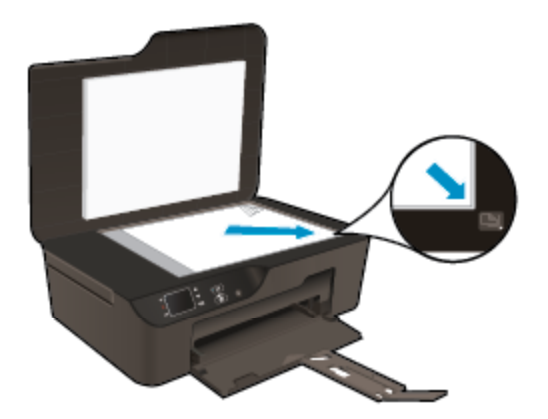

- Почистете стъклото на скенера и се уверете, че по него не са прилепени чужди материали.
- Ако имате безжична връзка и сте потвърдили, че връзката работи, ще е необходимо да разрешите безжично сканиране от софтуера, за да сканирате от дисплея на принтера. Отворете Софтуера на принтера, за да изберете **Print and Scan** (Печат и сканиране) и след това изберете **Manage Scan to Computer** (Управление на сканиране в компютър).
- След като изберете **Scan** (Сканиране) от дисплея на принтера, изберете от списъка с принтери на дисплея на принтера компютъра, в който искате да сканирате.
- Ако имате безжична връзка от принтера към компютъра си и искате винаги да можете бързо да сканирате в свързания Ви компютър, изберете **Scan to Computer** (Сканиране в компютър) да е винаги активно.
- Ако искате да сканирате документ с няколко страници в един файл вместо в няколко файла, започнете сканирането с Софтуер за принтера вместо да изберете **Scan** (Сканиране) от контролния панел.

Щракнете тук, за да получите повече [информация](http://h20180.www2.hp.com/apps/Nav?h_pagetype=s-924&h_client=s-h-e004-01&h_keyword=lp70003-win-DJ3520&h_lang=bg&h_cc=bg) онлайн.

# <span id="page-30-0"></span>**7 Работа с касети**

- Проверка на приблизителните нива на мастилото
- Поръчване на консумативи с мастило
- [Сменете](#page-31-0) касетите
- [Гаранционна](#page-33-0) информация за касетата

## **Проверка на приблизителните нива на мастилото**

Лесно можете да проверите нивото на подаваното мастило, за да установите дали няма да ви се наложи скоро да сменяте касетата. Нивото на мастилото показва приблизително количеството останало мастило в касетите.

#### **За да проверите нивата на мастилото от контролния панел**

▲ От началния екран на контролния панел, който показва **Copy** (Копиране), **Scan** (Сканиране) и **Quick Forms** (Бързи формуляри), изберете **Ink Levels** (Нива на мастилото). След това принтерът ще покаже текущите нива на мастилото.

₩ **Забележка** Ако не виждате началния екран, натиснете бутон **Back** (Назад), докато го видите.

#### **Проверка на нивата на мастилото от Софтуер за принтера**

- **1.** Щракнете двукратно върху иконата на работния плот **HP Deskjet 3520 series**, за да отворите Софтуер за принтера.
	- **Забележка** Също така може да имате достъп до Софтуер за принтера, като щракнете върху **Start (Старт) > All Programs (Всички програми) > HP > HP Deskjet 3520 series > HP Deskjet 3520 series**
- **2.** В Софтуер за принтера щракнете върху **Estimated Ink Levels** (Приблизителни нива на мастилото).
- **Забележка 1** Ако сте поставили рециклирана или повторно пълнена печатаща касета, или касета, която е била използвана в друг принтер, индикаторът за нивото на мастилото няма да бъде точен или няма да показва информация.

**Забележка 2** Предупрежденията и индикаторите за нивото на мастилото предоставят приблизителна информация само с цел планиране. Когато получите предупредително съобщение за ниско ниво на мастилото, подгответе си касета за смяна, за да избегнете евентуални забавяния на задачите за печат. Не е нужно да сменяте касетите, докато качеството на печат не се влоши видимо.

**Забележка 3** Мастилото в касетите се използва по време на печат по няколко различни начина, вкл. по време на процеса на инициализиране, който подготвя продукта и касетите за печатане, както и при поддържане на печатащите глави, което е с цел да пази мастилените дюзи чисти и така мастилото да се печата безпроблемно. Също така след използване на печатащите касети в тях остава известно количество мастило. За допълнителна информация вж. [www.hp.com/go/inkusage.](http://www.hp.com/go/inkusage)

### **Поръчване на консумативи с мастило**

Преди да поръчате касети, открийте правилния номер на касетата.

#### **Откриване на номера на касетата върху принтера**

Номерът на касетата се намира от вътрешната страна на вратичката на касетата.

<span id="page-31-0"></span>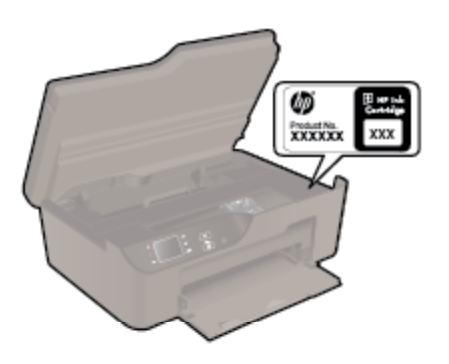

#### **Откриване на номера на касетата в Софтуер за принтера**

- **1.** Щракнете двукратно върху иконата на работния плот **HP Deskjet 3520 series**, за да отворите Софтуер за принтера.
	- **Забележка** Също така може да имате достъп до Софтуер за принтера, като щракнете върху **Start (Старт) > All Programs (Всички програми) > HP > HP Deskjet 3520 series > HP Deskjet 3520 series**
- **2.** В Софтуер за принтера щракнете върху **Shop** (Пазаруване), след което изберете **Shop For Supplies Online** (Закупуване на консумативи онлайн). Правилният номер на касетата автоматично ще се покаже, когато използвате това мастило.

За да поръчате оригинални консумативи на HP за HP e-All-in-One, посетете [www.hp.com/buy/supplies](http://www.hp.com/buy/supplies). Ако се покаже подкана, изберете вашата страна/регион, следвайте указанията, за да изберете вашия продукт, след което щракнете върху една от връзките за пазаруване на страницата.

**Забележка** Онлайн поръчката на касети не се поддържа във всички страни/региони. Ако не е налично във вашата държава/регион, все пак можете да видите информацията за консумативите и да отпечатате списък за справка, когато пазарувате при местен риселър на HP.

#### **Сродни теми**

• Избор на правилните касети

## **Избор на правилните касети**

HP ви препоръчва да използвате оригинални касети с мастило на HP. Оригиналните касети с мастило на HP са проектирани и тествани с принтери на HP, за да създавате лесно чудесни резултати, отново и отново.

#### **Сродни теми**

• Поръчване на [консумативи](#page-30-0) с мастило

### **Сменете касетите**

#### **Смяна на касетите**

- **1.** Проверете дали е включено захранването.
- **2.** Извадете касетата.
	- **а**. Отворете вратичката за достъп до касетите.

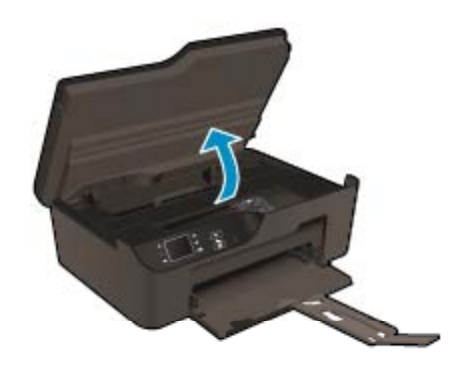

Изчакайте печатащата каретка да се придвижи към дясната страна на продукта.

**б**. Натиснете накрайника на касетата, а след това я извадете от слота.

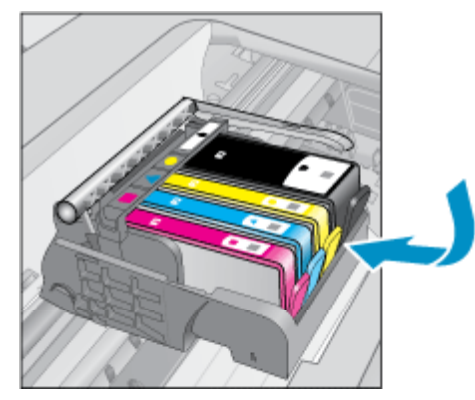

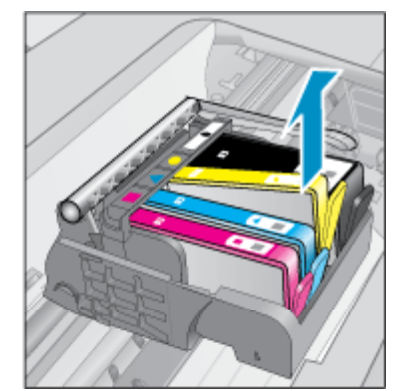

- **3.** Поставете нова касета.
	- **а**. Отстранете касетата от опаковката.

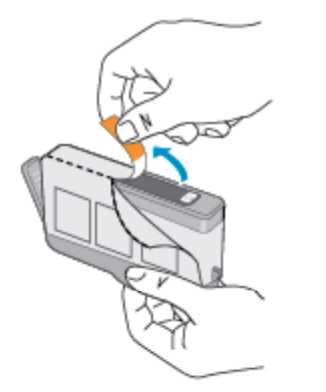

**б**. Усучете оранжевия предпазител, за да го отчупите. Може да се наложи да използвате сила, докато усуквате, за да премахнете предпазителят.

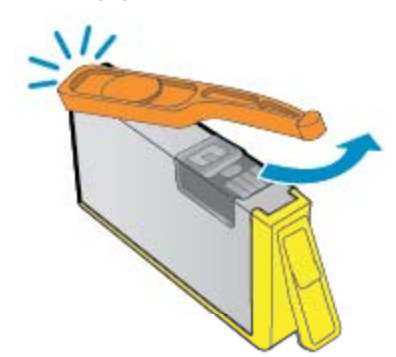

<span id="page-33-0"></span>**в**. Поставете цветните икони, а след това плъзнете касетата в слота, докато щракне на място.

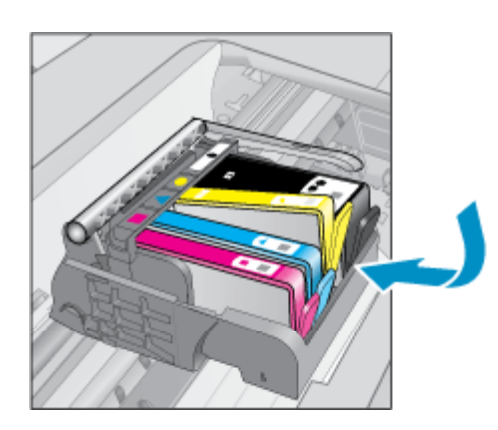

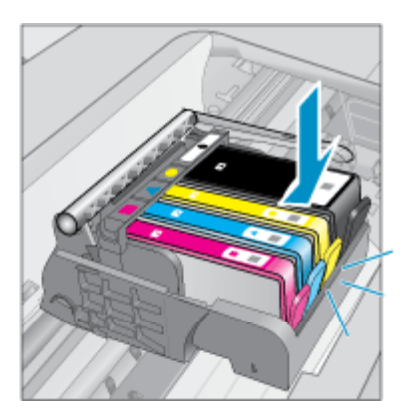

**г**. Затворете вратичката за касетите.

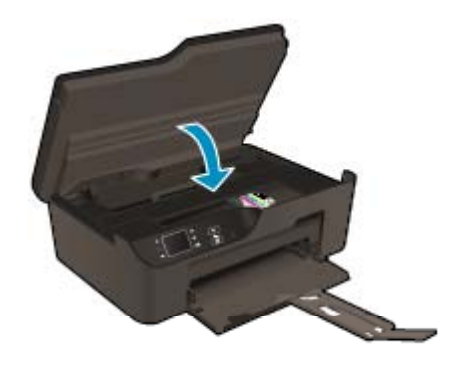

### **Гаранционна информация за касетата**

Гаранцията на HP за касетата или касетите е валидна само ако те са използвани в предназначеното устройство за печат на HP. Тази гаранция не покрива мастилени продукти на HP, които са били презареждани, преработвани, подновявани, неправилно използвани или с нарушена цялост.

Гаранцията покрива продукта, при условие че мастилото на HP не е свършило и срокът на гаранцията не е изтекъл. Датата на изтичане на срока на гаранцията (във формат ГГГГ/ММ) може да бъде открита на самия продукт, както е указано:

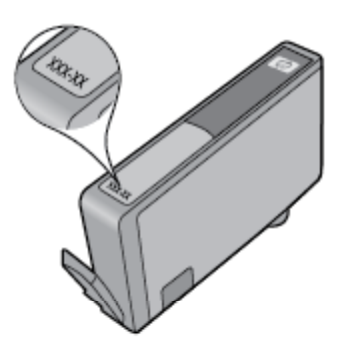

За копие на ограничената гаранция на HP за този принтер вижте печатната документация, придружаваща продукта.

# <span id="page-34-0"></span>**8 Свързване**

- WiFi Protected Setup (WPS(Защитена инсталация на WiFi) изисква WPS маршрутизатор)
- Традиционна безжична връзка (изисква [маршрутизатор](#page-35-0))
- USB връзка ([немрежова](#page-35-0) връзка)
- Промяна от USB връзка към [безжична](#page-35-0) мрежа
- Свързване безжично към принтера без [маршрутизатор](#page-36-0)
- [Свързване](#page-36-0) на нов принтера
- Промяна на [мрежовите](#page-37-0) настройки
- Указания за [инсталация](#page-37-0) и използване на свързан към мрежа принтер
- [Инструменти](#page-37-0) за разширено управление на принтера (за мрежови принтери)

## **WiFi Protected Setup (WPS(Защитена инсталация на WiFi) – изисква WPS маршрутизатор)**

За да свържете HP e-All-in-One към безжична мрежа с помощта на защитена инсталация на WiFi (WPS), ще се нуждаете от следното:

❑ Безжична мрежа 802.11b/g/n, която включва безжичен маршрутизатор с WPS или точка на достъп.

**Э Забележка** НР e-All-in-One поддържа единствено връзка от 2,4 GHz.

- ❑ Настолен или преносим компютър с поддръжка на безжична мрежа или мрежова платка (NIC). Компютърът трябва да е свързан към безжичната мрежа, в която искате да инсталирате HP e-All-in-One.
- **Забележка** Ако имате маршрутизатор със защитена инсталация на Wi-Fi (WPS) с бутон, следвайте **метода Push Button** (Натискане на бутон). Ако не сте сигурни, че Вашият маршрутизатор има бутон, следвайте **метода Wireless Settings Menu** (Меню настройки на безжичната връзка).

#### **Метод с натискане на бутон (PBC)**

- **1.** Натиснете бутона на Вашия маршрутизатор със защитена инсталация на WiFi (WPS).
- **2.** Натиснете и задръжте бутона **Безжична връзка** на принтера, докато индикаторът за безжична връзка започне да мига. Натиснете и задръжте за 3 секунди за стартиране на WPS режим на натискане на бутон.
- $\mathbb{R}^n$  **Забележка** Продуктът стартира таймер за около две минути, през които е необходимо да се натисне съответния бутон на мрежовото устройство.

#### **Метод Меню настройки на безжичната връзка**

- **1.** Натиснете бутона **Безжична връзка** на принтера, за да се покаже менюто Wireless (Безжична връзка). Ако принтерът печата, в състояние на грешка е, или изпълнява критично задание, изчакайте докато заданието бъде завършено или грешката изчистена, преди да натиснете бутон **Безжична връзка**.
- **2.** Изберете **Settings** (Настройки) на дисплея на принтера.
- **3.** Изберете **Wi-Fi Protected Setup** (Защитена инсталация на WiFi) от дисплея на принтера.
- **4.** Ако имате маршрутизатор със защитена инсталация на Wi-Fi (WPS) с WPS бутон, изберете **Push Button Setup** (Конфигуриране на натискане на бутон), след което изпълнете инструкциите на екрана. Ако маршрутизаторът няма бутон или не сте сигурни дали маршрутизаторът има бутон, изберете **PIN Setup** (Настройка на ПИН) и след това изпълнете инструкциите на екрана.
- $\mathbb{R}^n$  **Забележка** Продуктът стартира таймер приблизително за две минути, през които е необходимо да се натисне съответният бутон на мрежовото устройство или е необходимо да се въведе PIN (ПИН) на страницата за конфигурация на маршрутизатора.

### <span id="page-35-0"></span>**Традиционна безжична връзка (изисква маршрутизатор)**

За да свържете HP e-All-in-One към вградена безжична LAN 802.11 мрежа, ще ви трябват следните неща:

❑ Безжична мрежа 802.11b/g/n, която включва безжичен маршрутизатор или точка на достъп.

**Э Забележка** НР e-All-in-One поддържа единствено връзка от 2,4 GHz.

- ❑ Настолен или преносим компютър с поддръжка на безжична мрежа или мрежова платка (NIC). Компютърът трябва да е свързан към безжичната мрежа, в която искате да инсталирате HP e-All-in-One.
- ❑ Име на мрежата (SSID).
- ❑ WEP ключ или WPA парола (ако е необходимо).

#### **За да свържете продукта**

- **1.** Поставете компактдиска със софтуера на продукта в CD-ROM устройството на компютъра.
- **2.** Следвайте указанията на екрана. Когато се покаже подкана, свържете продукта към компютъра, като използвате предоставения в кутията USB кабел за инсталиране. Следвайте подканите на екрана за въвеждане на настройките на вашата безжична мрежа. Продуктът ще се опита да се свърже с мрежата. Ако свързването е неуспешно, следвайте подканите, за да отстраните проблема и опитайте отново.
- **3.** След като сте готови, ще се появи подканващо съобщение да изключите USB кабела и да тествате връзката с безжичната мрежа. След като продуктът успешно се свърже към мрежата, можете да инсталирате софтуера на всеки компютър, който ще използва продукта в мрежата.

### **USB връзка (немрежова връзка)**

HP e-All-in-One поддържа заден USB 2.0 високоскоростен порт за свързване към компютър.

**Забележка** Уеб услугите няма да бъдат налични с директна USB връзка.

#### **Свързване на продукта чрез USB кабел**

▲ Прегледайте инструкциите за инсталиране, придружаващи продукта, за информация относно свързването към компютър с помощта на USB кабел.

 $\mathbb{R}^3$  **Забележка** Не свързвайте USB кабела към продукта, докато не получите подкана за това.

Ако софтуерът на принтера е инсталиран, принтерът ще работи като plug and play устройство. Ако софтуерът не е инсталиран, поставете компактдиска, който идва с устройството и следвайте инструкциите на екрана.

## **Промяна от USB връзка към безжична мрежа**

Ако първо сте настроили и инсталирали Вашия принтер с USB кабел, като директно сте свързали принтера с компютъра, можете лесно да смените с безжичната мрежова връзка. Ще Ви е необходима мрежа 802.11b/g/n, която включва безжичен маршрутизатор или точка на достъп.

**Э Забележка** НР e-All-in-One поддържа единствено връзка от 2,4 GHz.

Преди да преминете от USB връзка към безжична мрежа, се уверете, че:

- ❑ Принтерът е свързан към компютъра с USB кабела, докато не получите съобщение да изключите кабела.
- ❑ Компютърът е свързан към безжичната мрежа, в която искате да инсталирате принтера.

#### <span id="page-36-0"></span>**Промяна от USB връзка към безжична мрежа**

- **1.** От стартовото меню на компютъра изберете **All Programs** (Всички програми) или **Programs** (Програми) и след това изберете **HP**.
- **2.** Изберете **HP Deskjet 3520 series**.
- **3.** Изберете **Printer Setup and Software** (Инсталация на принтер и софтуер).
- **4.** Изберете **Convert a USB connected printer to wireless** (Преминаване от USB свързан принтер към безжична връзка). Следвайте инструкциите на екрана.

## **Свързване безжично към принтера без маршрутизатор**

HP Wireless Direct позволява на вашите Wi-Fi устройства, като например компютри, смартфони и таблети, да се свързват към принтера директно чрез безжична връзка, използвайки процеса, който в момента вие ползвате за свързване на своето Wi-Fi устройство към нови безжични мрежи и горещи точки. С Wireless Direct можете да печатате директно на принтера безжично и без маршрутизатор за безжична връзка от своето устройство с възможност за Wi-Fi връзка.

#### **Запознаване с печата на Wireless Direct**

- **1.** За да използвате Wireless Direct, ще трябва да включите Wireless Direct от контролния панел и да вземете името и паролата на Wireless Direct, ако имате включена защита на Wireless Direct:
	- **а**. На началния екран натиснете бутона **Безжична връзка** и изберете **Settings** (Настройки).
	- **б**. Ако дисплеят показва, че Wireless Direct е **Off** (Изкл.), изберете **Wireless Direct**, след което изберете **On (No Security)** (Вкл. (без защита)) или **On (With Security)** (Вкл. (със защита)).
		- **Э забележка** Ако включите защитата, само потребители с паролата ще могат да се свързват безжично с принтера. Ако изключите защитата, всеки с Wi-Fi устройство в Wi-Fi обхвата на принтера ще може да се свърже с принтера.
	- **в**. Изберете **Display Name** (Показване на име), за да покажете името на Wireless Direct.
	- **г**. Изберете **Display Password** (Показване на парола), за да покажете паролата за Wireless Direct, ако имате включена защита на Wireless Direct.
- **2.** От безжичния компютър или мобилно устройство включете безжичната връзка, потърсете и се свържете към името на Wireless Direct, например: HP-print-BF-Deskjet 3520. Ако имате включена защита на Wireless Direct, въведете паролата на Wireless Direct, когато получите подкана за това. След това печатайте, както обикновено от компютъра или мобилното устройство.
- **Забележка 1** Връзката към Wireless Direct не предоставя интернет връзка.

**Забележка 2** Wireless Direct връзката е налична дори когато принтерът е също така свързан и към безжична домашна мрежа.

**Забележка 3** Цялата функционалност, налична в безжичната домашна мрежа, като например печат, сканиране, поддръжка на принтера, е налична и от компютър, на който е инсталиран софтуерът на принтера и който е свързан към принтера чрез Wireless Direct. Някои функции може да не се поддържат, ако принтерът е свързан едновременно безжично към домашната мрежа и към Wireless Direct.

### **Свързване на нов принтера**

Ако не сте свързали принтера към компютъра или искате да свържете друг нов принтер от същия модел към компютъра, можете да използвате функцията **Connect a new printer** (Свързване на нов принтер), за да конфигурирате връзката.

#### **Свързване на нов принтер**

- **1.** От стартовото меню на компютъра изберете **All Programs** (Всички програми) или **Programs** (Програми) и след това изберете **HP**.
- **2.** Изберете **HP Deskjet 3520 series**.
- <span id="page-37-0"></span>**3.** Изберете **Printer Setup and Software** (Инсталация на принтер и софтуер).
- **4.** Изберете **Connect a new printer** (Свързване на нов принтер). Следвайте инструкциите на екрана.

### **Промяна на мрежовите настройки**

#### **Промяна на мрежовите настройки**

- **1.** От стартовото меню на компютъра изберете **All Programs** (Всички програми) или **Programs** (Програми) и след това изберете **HP**.
- **2.** Изберете **HP Deskjet 3520 series**.
- **3.** Изберете **Printer Setup and Software** (Инсталация на принтер и софтуер).
- **4.** Изберете **Connect a new printer** (Свързване на нов принтер). Следвайте инструкциите на екрана.

### **Указания за инсталация и използване на свързан към мрежа принтер**

Използвайте следните указания за инсталация и използване на свързан към мрежа принтер:

- Когато инсталирате принтер с безжична връзка към мрежата, се уверете че е включено захранването на вашия безжичен маршрутизатор или точка за достъп. Принтерът търси безжични маршрутизатори, след това изписва в компютъра, установените имена на мрежи.
- Ако вашият компютър е свързан към виртуална частна мрежа (VPN), вие трябва да го изключите от VPN преди да можете да осъществите достъп до което и да било друго устройства във вашата, включително до принтера.
- Научете се как да намирате настройките за безопасност на мрежата. [Щракнете](http://h20180.www2.hp.com/apps/Nav?h_pagetype=s-924&h_client=s-h-e004-01&h_keyword=lp70018-all-DJ3520&h_lang=bg&h_cc=bg) тук, за да получите повече [информация](http://h20180.www2.hp.com/apps/Nav?h_pagetype=s-924&h_client=s-h-e004-01&h_keyword=lp70018-all-DJ3520&h_lang=bg&h_cc=bg) онлайн.
- Научете за Network Diagnostic Utility (Функция Диагностика на мрежата) и други указания за откриване на неизправности. Щракнете тук, за да получите повече [информация](http://h20180.www2.hp.com/apps/Nav?h_pagetype=s-924&h_client=s-h-e004-01&h_keyword=lp70016-win-DJ3520&h_lang=bg&h_cc=bg) онлайн.
- Научете как се преминава от USB към безжична връзка. [Щракнете](http://h20180.www2.hp.com/apps/Nav?h_pagetype=s-924&h_client=s-h-e004-01&h_keyword=lp70015-win-DJ3520&h_lang=bg&h_cc=bg) тук, за да получите повече [информация](http://h20180.www2.hp.com/apps/Nav?h_pagetype=s-924&h_client=s-h-e004-01&h_keyword=lp70015-win-DJ3520&h_lang=bg&h_cc=bg) онлайн.
- Научете как да работите с вашата защитна стена и антивирусни програми по време на инсталацията на принтера. Щракнете тук, за да получите повече [информация](http://h20180.www2.hp.com/apps/Nav?h_pagetype=s-924&h_client=s-h-e004-01&h_keyword=lp70017-win-DJ3520&h_lang=bg&h_cc=bg) онлайн.

## **Инструменти за разширено управление на принтера (за мрежови принтери)**

Когато принтерът е свързан в мрежа, можете да използвате вградения уеб сървър за преглед на информация за състоянието, за промяна на настройки, както и за управление на принтера от Вашия компютъра.

 $\mathbb{R}^3$  **Забележка** За преглед или промяна на някои настройки, може да Ви е необходима парола.

Можете да отворите и да използвате вградения уеб сървър, без да сте свързани към интернет. Въпреки това, някои функции не са налични.

- Отваряне на вградения уеб сървър
- За [бисквитки](#page-38-0)

### **Отваряне на вградения уеб сървър**

 $\mathbb{R}^3$  **Забележка** Принтерът трябва да е включен в мрежа и да разполага с IP адрес. IP адресът за принтера може да откриете с натискане на бутон **Безжична връзка** или отпечатване на страницата за конфигурация на мрежата.

В поддържания от Вашия компютър браузър напишете IP адреса или име на хост, зададени на принтера.

Ако например IP адресът e 192.168.0.12, въведете следния адрес в уеб браузъра, като например Internet Explorer: http://192.168.0.12.

### <span id="page-38-0"></span>**За бисквитки**

Когато сърфирате, EWS (вграденият уеб сървър) поставя много малки текстови файлове (бисквитки) на твърдия Ви диск. Тези файлове позволяват на вградения уеб сървър (EWS) да разпознае компютъра Ви при следващо посещение. Ако сте конфигурирали езика на EWS (вграденият уеб сървър) например, дадена бисквитка ще улесни запомнянето на избрания език, така че следващия път, когато отворите EWS (вграденият уеб сървър), страниците ще се покажат на съответния език. Въпреки че някои бисквитки се изчистват в края на всяка сесия (като например бисквитките, които съхраняват избрания език), други (като бисквитките, които съхраняват предпочитания на съответния потребител) се съхраняват на компютъра, докато не ги изчистите ръчно.

Можете да конфигурирате браузъра така, че да приема всички бисквитки или можете да го конфигурирате така, че да ви уведомява всеки път, когато бъде предложена бисквитка, като по този начин можете да решавате кои бисквитки да приемате и кои да отказвате. Също така можете да използвате браузъра, за да премахвате нежелани бисквитки.

**Забележка** В зависимост от Вашия принтер, ако забраните бисквитките, ще забраните една или повече от следните функции:

- Започване, откъдето е оставено приложението (особено полезно, когато използвате съветници за инсталиране)
- Запомняне на настройката за език на браузъра на EWS (вградения уеб сървър)
- Персонализиране на началната страница на EWS (вградения уеб сървър)

За информация относно как да промените настройките за поверителност и бисквитки и как да прегледате или изтриете бисквитките, вижте документацията, която се предлага с Вашия уеб браузър.

Глава 8

# <span id="page-40-0"></span>**9 Решаване на проблем**

Този раздел съдържа следните теми:

- Подобряване на качеството на печат
- [Отстраняване](#page-41-0) на заседнала хартия
- Не може да се [печата](#page-43-0)
- [Работа](#page-49-0) в мрежа
- [Поддръжка](#page-49-0) от HP

## **Подобряване на качеството на печат**

- **1.** Уверете се, че използвате оригинални касети на HP.
- **2.** Проверете свойствата за печат, за да сте сигурни, че сте избрали подходящия тип хартия и качество на печата от падащия списък **Носители**. В Софтуер за принтера щракнете върху **Print and Scan** (Печат и сканиране), след което изберете **Set Preferences** (Задаване на предпочитани) за достъп до свойствата за печат.
- **3.** Проверете приблизителните нива на мастилото, за да видите дали мастилото в касетите не е малко. За допълнителна информация вж. Проверка на [приблизителните](#page-30-0) нива на мастилото. Ако в касетите има малко мастило, би било добре да ги замените.
- **4.** Подравняване на касетите на принтера

#### **Подравняване на касетите на принтера от Софтуер за принтера**

- **Забележка** Центрирането на касетите гарантира висококачествен резултат. HP All-in-One (Всичко в едно) ви подканва да подравните касетите всеки път, когато инсталирате нова печатаща касета. Ако извадите и поставите отново една и съща печатаща касета, HP All-in-One (Всичко в едно) няма да ви подкани да подравните печатащите касети. HP All-in-One (Всичко в едно) помни стойностите на подравняване за тази печатаща касета, така че да не се налага отново да подравнявате печатащите касети.
- **а**. Заредете във входната тава неизползвана обикновена бяла хартия с формат A4 или Letter.
- **б**. В Софтуер за принтера щракнете върху **Print and Scan** (Печат и сканиране), след което изберете **Maintain Your Printer** (Поддръжка на принтера) за достъп до **Printer Toolbox** (Кутия с инструменти за принтера).
- **в**. Ще се покаже **Printer Toolbox** (Кутия с инструменти за принтера).
- **г**. Щракнете върху **Align Printheads** (Подравняване на печатащите глави) в раздела **Device Services** (Услуги за устройството). Продуктът ще отпечата страница за подравняване.
- **д**. Поставете листа за подравняване на печатащите касети с лицевата страна надолу в предния десен ъгъл на стъклото.
- **е**. Следвайте инструкциите на дисплея на принтера за подравняване на касетите. Дайте за рециклиране или изхвърлете листа за подравняване на касетите.
- **5.** Отпечатайте страница за диагностика, ако в касетите има достатъчно мастило.

#### **Печат на страница за диагностика**

- **а**. Заредете във входната тава неизползвана обикновена бяла хартия с формат A4 или Letter.
- **б**. В Софтуер за принтера щракнете върху **Print and Scan** (Печат и сканиране), след което изберете **Maintain Your Printer** (Поддръжка на принтера) за достъп до **Printer Toolbox** (Кутия с инструменти за принтера).
- **в**. Щракнете върху **Print Diagnostic Information** (Информация за диагностика на печат) в раздела **Device Reports** (Отчети за устройството), за да отпечатате страница за диагностика. Прегледайте сините, червените, жълтите и черните полета на страницата за диагностика. Ако виждате линии в цветните и черната клетки или липса на мастило в части от клетките, тогава почистете автоматично касетите.

<span id="page-41-0"></span>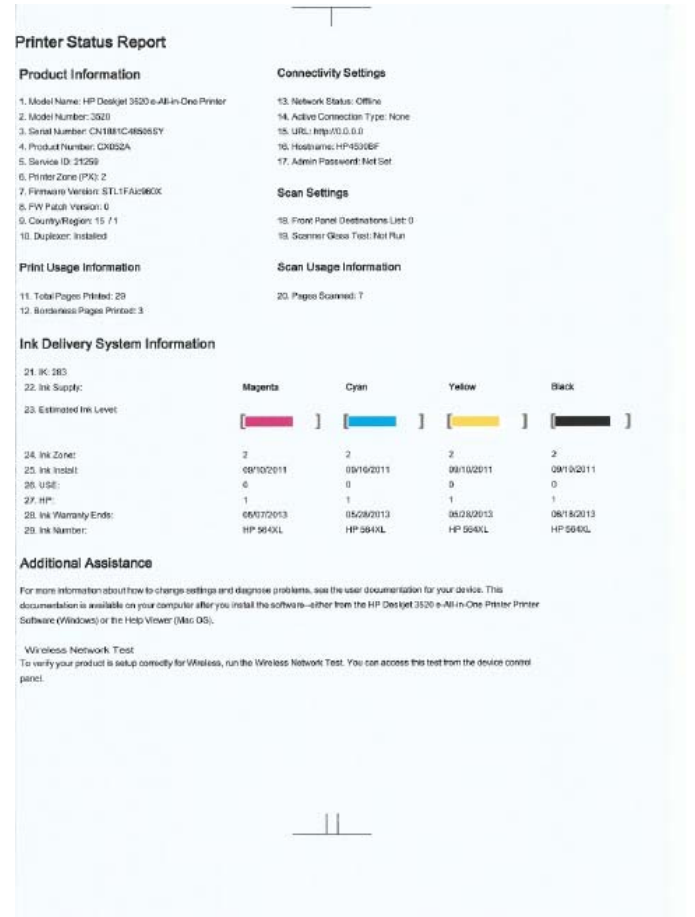

**6.** Почистете печатащите касети автоматично, ако страницата за диагностика показва ивици или липсващи части в цветните и черно-белите полета.

#### **Автоматично почистване на печатащата глава**

- **а**. Заредете във входната тава неизползвана обикновена бяла хартия с формат A4 или Letter.
- **б**. В Софтуер за принтера щракнете върху **Print and Scan** (Печат и сканиране), след което изберете **Maintain Your Printer** (Поддръжка на принтера) за достъп до **Printer Toolbox** (Кутия с инструменти за принтера).
- **в**. Щракнете върху **Clean the Printheads** (Почистване на печатащите глави) в раздела **Device Services** (Услуги за устройството). Следвайте инструкциите на екрана.

Ако горните решения не отстранят проблема, щракнете тук за повече информация за [отстраняване](http://h20180.www2.hp.com/apps/Nav?h_pagetype=s-924&h_client=s-h-e004-01&h_keyword=lp70004-all-DJ3520&h_lang=bg&h_cc=bg) на [неизправности](http://h20180.www2.hp.com/apps/Nav?h_pagetype=s-924&h_client=s-h-e004-01&h_keyword=lp70004-all-DJ3520&h_lang=bg&h_cc=bg).

### **Отстраняване на заседнала хартия**

Ако видите заседнала хартия и тя е достъпна от външната страна на принтера, издърпайте заседналата хартия и натиснете **OK**. Ако не можете да видите хартията или тя не е достъпна от външната страна, отворете вратичката за достъп до касетите, за да установите къде е засядането.

#### **Отворете вратичката за достъп до касетите, за да установите къде е засядането.**

- **1.** Ако засядането на хартия е в областта на достъп до касетите, издърпайте хартията, за да отстраните засядането.
	- $\mathbb{R}^n$  **Забележка** Когато махате хартията, уверете се, че не докосвате бялата кодирана лента, прикрепена към касетата.

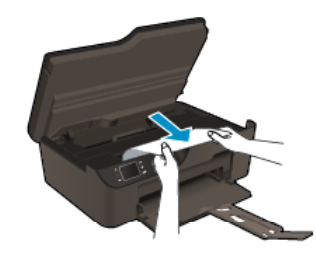

**2.** Ако засядането на хартия е в задната част на принтера, за да имате достъп, отворете вратичката за почистване.

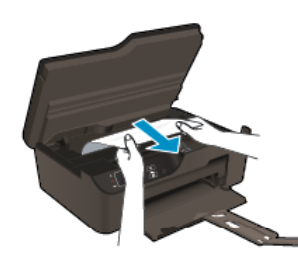

- **а**. Отворете вратичката за почистване.
- **б**. Отстранете заседналата хартия.
- **в**. Затворете вратичката за почистване. Внимателно натиснете вратичката към принтера, докато и двата ключа не щракнат на място.
- **3.** Ако с отваряне на вратичката за достъп до касетите не можете да достигнете хартията, затворете вратичката за достъп до касетите.
	- **а**. Извадете всичката хартия или носители от тавата за хартия.
	- **б**. Завъртете принтера, докато застане върху лявата си страна.
	- **в**. Плъзнете навън тавата за хартия, след това отстранете заседналата хартия от вътрешността на принтера.

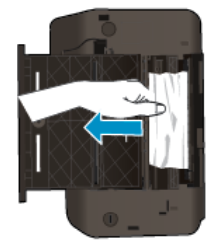

- **г**. Плъзнете тавата за хартия обратно на мястото й.
- **д**. Завъртете принтера, така че да застане върху основата си, след което заредете с хартия.

Натиснете бутона **OK** от контролния панел, за да продължите текущото задание.

Ако горните решения не отстранят проблема, щракнете тук за повече информация за [отстраняване](http://h20180.www2.hp.com/apps/Nav?h_pagetype=s-924&h_client=s-h-e004-01&h_keyword=lp70005-all-DJ3520&h_lang=bg&h_cc=bg) на [неизправности](http://h20180.www2.hp.com/apps/Nav?h_pagetype=s-924&h_client=s-h-e004-01&h_keyword=lp70005-all-DJ3520&h_lang=bg&h_cc=bg).

#### **Предотвратяване на засядане на хартията**

- Не препълвайте входната тава.
- Изваждайте често отпечатаната хартия от изходната тава.
- Убедете се, че хартията, заредена във входната тава, лежи хоризонтално и краищата й не са огънати или скъсани.
- Не комбинирайте във входната тава хартия от различни типове и размери; цялото топче хартия във входната тава трябва да бъде от един и същ размер и тип.
- <span id="page-43-0"></span>• Нагласете водача за ширина на хартията във входната тава да приляга плътно до хартията. Внимавайте водачът за ширина на хартията да не огъва хартията във входната тава.
- Не натискайте със сила носителите твърде напред във входната тава.

Ако горните решения не отстранят проблема, щракнете тук за повече информация за [отстраняване](http://h20180.www2.hp.com/apps/Nav?h_pagetype=s-924&h_client=s-h-e004-01&h_keyword=lp70005-all-DJ3520&h_lang=bg&h_cc=bg) на [неизправности](http://h20180.www2.hp.com/apps/Nav?h_pagetype=s-924&h_client=s-h-e004-01&h_keyword=lp70005-all-DJ3520&h_lang=bg&h_cc=bg).

### **Не може да се печата**

Ако имате неизправности при печат, можете да изтеглите HP Printing Diagnostic Utility (Помощната програма за диагностика на печата на HP), която може да отстрани тези неизправности автоматично. За да получите помощната програма, щракнете върху подходящата препратка:

**Забележка** Помощната програма за диагностика на принтера на HP може да не се предлага на всички езици.

Отведи ме до страницата за изтегляне на помощната програма за [диагностика](http://h20180.www2.hp.com/apps/Nav?h_pagetype=s-926&h_lang=en&h_client=s-h-e009-01&h_keyword=dg-PDU&jumpid=ex_r4155/en/hho/ipg/PDU/2050J510-SASH-C) на принтера на HP (32 битов [Windows\).](http://h20180.www2.hp.com/apps/Nav?h_pagetype=s-926&h_lang=en&h_client=s-h-e009-01&h_keyword=dg-PDU&jumpid=ex_r4155/en/hho/ipg/PDU/2050J510-SASH-C)

Отведи ме до страницата за изтегляне на помощната програма за [диагностика](http://h20180.www2.hp.com/apps/Nav?h_pagetype=s-926&h_lang=en&h_client=s-h-e009-01&h_keyword=dg-PDU64&jumpid=ex_r4155/en/hho/ipg/PDU/2050J510-SASH-C) на принтера на HP (64 битов [Windows\).](http://h20180.www2.hp.com/apps/Nav?h_pagetype=s-926&h_lang=en&h_client=s-h-e009-01&h_keyword=dg-PDU64&jumpid=ex_r4155/en/hho/ipg/PDU/2050J510-SASH-C)

#### **Отстраняване на проблеми при печат**

- **Забележка** Уверете се, че принтерът е включен и че в тавата има хартия. Ако все още не можете да печатате, опитайте следните действия в този ред:
- **1.** Проверете за съобщения за грешки и разрешаване на проблеми.
- **2.** Изключете и включете отново USB кабела.
- **3.** Уверете се, че продуктът не е поставен в пауза или е офлайн.

#### **Проверка дали продуктът не е поставен в пауза или е офлайн**

- **а**. В зависимост от операционната система, направете едно от следното:
	- **Windows 7**: От менюто **Start** (Старт) на Windows щракнете върху **Devices and Printers** (Устройства и принтери).
	- **Windows Vista**: От менюто **Start** (Старт) на Windows изберете **Control Panel** (Контролен панел), а след това щракнете върху **Printers** (Принтери).
	- **Windows XP**: От менюто **Start** (Старт) на Windows изберете **Control Panel** (Контролен панел), а след това щракнете върху **Printers and Faxes** (Принтери и факсове).
- **б**. Или щракнете двукратно върху иконата за Вашия продукт или щракнете с десния бутон на мишката върху иконата за Вашия продукт и изберете **See what's printing** (Вижте какво се печата), за да отворите опашката за печат.
- **в**. Уверете се, че в менюто **Printer** (Принтер) няма отметки до опцията **Pause Printing** (Пауза на печата) или **Use Printer Offline** (Използвай принтера офлайн).
- **г**. Ако сте направили някакви промени, опитайте да печатате отново.
- **4.** Проверете дали продуктът е зададен като принтер по подразбиране.

#### **Проверка на това дали продуктът е зададен като принтер по подразбиране**

- **а**. В зависимост от операционната система, направете едно от следното:
	- **Windows 7**: От менюто **Start** (Старт) на Windows щракнете върху **Devices and Printers** (Устройства и принтери).
	- **Windows Vista**: От менюто **Start** (Старт) на Windows изберете **Control Panel** (Контролен панел), а след това щракнете върху **Printers** (Принтери).
	- **Windows XP**: От менюто **Start** (Старт) на Windows изберете **Control Panel** (Контролен панел), а след това щракнете върху **Printers and Faxes** (Принтери и факсове).
- **б**. Уверете се, че като принтер по подразбиране е зададен правилният продукт. До принтера по подразбиране има черно или зелено кръгче с отметка.
- **в**. Ако като принтер по подразбиране е зададен неправилен продукт, щракнете с десния бутон върху правилния продукт, а след това изберете **Set as Default Printer** (Задай като принтер по подразбиране).
- **г**. Пробвайте отново да използвате продукта.
- **5.** Рестартирайте спулера за печат.

#### **Рестартиране на спулера за печат**

**а**. В зависимост от операционната система, направете едно от следното:

#### **Windows 7**

- От менюто **Start** (Старт) на Windows изберете **Control Panel** (Контролен панел), **System and Security** (Система и защита), а след това щракнете върху **Administrative Tools** (Административни инструменти).
- Щракнете двукратно върху **Services** (Услуги).
- Щракнете с десния бутон на мишката върху **Print Spooler** (Спулер за печат), след което изберете **Properties** (Свойства).
- В раздела **General** (Общи) до **Startup type** (Тип на стартиране) се уверете, че сте избрали **Automatic** (Автоматично).
- Ако услугата вече не се изпълнява, под **Service status** (Състояние на услугата) щракнете върху **Start** (Старт), след което върху **OK**.

#### **Windows Vista**

- От менюто **Start** (Старт) на Windows изберете **Control Panel** (Контролен панел), **System and Maintenance** (Система и поддръжка), **Administrative Tools** (Административни инструменти).
- Щракнете двукратно върху **Services** (Услуги).
- Щракнете с десния бутон на мишката върху **Print Spooler service** (Услуга за спулер за печат), след което изберете **Properties** (Свойства).
- В раздела **General** (Общи) до **Startup type** (Тип на стартиране) се уверете, че сте избрали **Automatic** (Автоматично).
- Ако услугата вече не се изпълнява, под **Service status** (Състояние на услугата) щракнете върху **Start** (Старт), след което върху **OK**.

#### **Windows XP**

- От менюто **Start** (Старт) на Windows щракнете с десния бутон върху **My Computer** (Моят компютър).
- Щракнете върху **Manage** (Управление), а след това изберете **Services and Applications** (Услуги и приложения).
- Щракнете двукратно върху **Services** (Услуги), а след това изберете **Print Spooler** (Спулер за печат).
- Щракнете с десния бутон на мишката върху **Print Spooler** (Спулер за печат), след което изберете **Restart** (Рестартиране), за да рестартирате услугата.
- **б**. Уверете се, че като принтер по подразбиране е зададен правилният продукт. До принтера по подразбиране има черно или зелено кръгче с отметка.
- **в**. Ако като принтер по подразбиране е зададен неправилен продукт, щракнете с десния бутон върху правилния продукт, а след това изберете **Set as Default Printer** (Задай като принтер по подразбиране).
- **г**. Пробвайте отново да използвате продукта.
- **6.** Рестартирайте компютъра.
- **7.** Изчистете опашката за печат.

#### **Изчистване на опашката за печат**

- **а**. В зависимост от операционната система, направете едно от следното:
	- **Windows 7**: От менюто **Start** (Старт) на Windows щракнете върху **Devices and Printers** (Устройства и принтери).
	- **Windows Vista**: От менюто **Start** (Старт) на Windows изберете **Control Panel** (Контролен панел), а след това щракнете върху **Printers** (Принтери).
	- **Windows XP**: От менюто **Start** (Старт) на Windows изберете **Control Panel** (Контролен панел), а след това щракнете върху **Printers and Faxes** (Принтери и факсове).
- **б**. Щракнете двукратно върху иконата на продукта, за да се отвори опашката за печат.
- **в**. В меню **Printer** (Принтер) щракнете върху **Cancel all documents** (Отказване на всички документи) или **Purge Print Document** (Изхвърли документите за печат), след което щракнете върху бутона **Yes** (Да) за потвърждение.
- **г**. Ако в опашката все още има документи, рестартирайте компютъра, след което опитайте да печатате отново.
- **д**. Проверете отново опашката за печат и се уверете, че тя е изчистена, а след това опитайте да печатате отново.

Ако опашката за печат не е изчистена или ако тя е изчистена, но заданията не се отпечатват, преминете към следващото решение.

Ако горните решения не отстранят проблема, щракнете тук за повече информация за [отстраняване](http://h20180.www2.hp.com/apps/Nav?h_pagetype=s-924&h_client=s-h-e004-01&h_keyword=lp70011-win-DJ3520&h_lang=bg&h_cc=bg) на [неизправности](http://h20180.www2.hp.com/apps/Nav?h_pagetype=s-924&h_client=s-h-e004-01&h_keyword=lp70011-win-DJ3520&h_lang=bg&h_cc=bg).

### **Изчистване на печатащата каретка**

Отстранете предметите (като например хартия), които блокират печатащата каретка.

 $\mathbb{R}^n$  **Забележка** Не използвайте никакви инструменти или устройства, за да премахнете заседнала хартия. Винаги бъдете внимателни, когато махате заседнала хартия от вътрешността на продукта.

Щракнете тук, за да получите повече [информация](http://h20180.www2.hp.com/apps/Nav?h_pagetype=s-924&h_client=s-h-e004-01&h_keyword=lp70007-all-DJ3520&h_lang=bg&h_cc=bg) онлайн.

### **Подготовка на тавата за хартия**

#### **Отваряне на тавата за хартия**

Тавата за хартия трябва да е отворена, за да започнете да печатате.

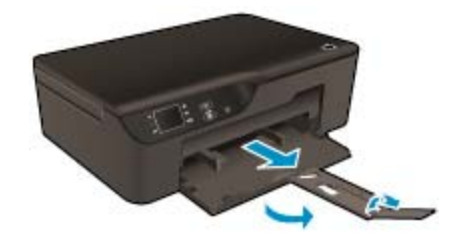

Щракнете тук, за да получите повече [информация](http://h20180.www2.hp.com/apps/Nav?h_pagetype=s-924&h_client=s-h-e004-01&h_keyword=lp70007-all-DJ3520&h_lang=bg&h_cc=bg) онлайн.

### **Подготовка на принтера**

Ако не сте доволни от качеството на печат, почистете касетите автоматично от контролния панел.

#### **Почистете автоматично касетите.**

**1.** От началния екран, който показва **Copy** (Копиране), **Scan** (Сканиране) и **Quick Forms** (Бързи формуляри), изберете **Settings** (Настройки).

**Забележка** Ако не виждате началния екран, натиснете бутон **Back** (Назад), докато го видите.

- **2.** От меню **Settings** (Настройки) изберете **Tools** (Инструменти).
- **3.** От меню **Tools** (Инструменти) изберете **Clean Printhead** (Почистване на печатащата глава).
- **4.** Следвайте инструкциите на екрана.

За да поддържате касетите, използвайте функцията на принтера Auto Power-Off (Авт. изключване на захранването) за управление на консумацията на енергия на принтера.

За допълнителна информация вж. [Auto Power-Off \(](#page-9-0)Авт. изключване на захранването)

### **Неизправност в принтера**

#### **Отстраняване на неизправността в принтера.**

Ако вече сте изключили принтера и след това сте го включили, и това не решава проблема, свържете се с поддръжката на HP.

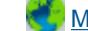

Моля, свържете се с [поддръжката](http://h20180.www2.hp.com/apps/Nav?h_pagetype=s-001&h_page=hpcom&h_client=s-h-e010-1&h_product=5162503&h_lang=bg&h_cc=bg) на HP за помощ .

### **Неизправност в печатащата глава**

Печатащата глава в този продукт не работи.

Моля, свържете се с [поддръжката](http://h20180.www2.hp.com/apps/Nav?h_pagetype=s-924&h_client=s-h-e004-01&h_keyword=lp70036-all&h_lang=bg&h_cc=bg) на HP за помощ .

### **Ръчен двустранен печат**

Автоматичния двустранен печат не се поддържа за някои типове носители. Когато не можете да използвате автоматичния двустранен печат поради конфликт с типа носител, можете да отпечатате на двете страни на хартията ръчно.

#### **Ръчен двустранен печат**

- **1.** От менюто **File** (Файл) на съответната софтуерна програма щракнете върху **Print** (Печат).
- **2.** В драйвера на принтера изберете **Odd pages** (Нечетни страници) от падащото меню **Print** (Печат). Щракнете върху **OK**, за да започнете да печатате.
- **3.** След като нечетните страници на документа са отпечатани, извадете разпечатките от изходната тава и ги сложете отново във входната тава с празната страна надолу.
- **4.** Върнете се към падащото меню **Print** (Печат) и изберете **Even pages** (Четни страници). Щракнете върху **OK**, за да започнете да печатате.

### **Проблем с касетата с мастило**

Първо опитайте да извадите и да поставите отново касетите. Ако това не проработи, почистете контактите на касетите. Ако проблемът Ви все не е разрешен, [Сменете](#page-31-0) касетите.

#### **Почистване на контактите на касетите с мастило**

**Внимание** Процедурата по почистване трябва да отнеме само няколко минути. Възможно най-скоро се уверете, че касетите с мастило са инсталирани отново в продукта. Не се препоръчва да оставяте касетите с мастило извън продукта за повече от 30 минути. Така може да възникнат повреди както в печатащата глава, така и в касетите с мастило.

- **1.** Проверете дали е включено захранването.
- **2.** Отворете вратичката за достъп до касетите.

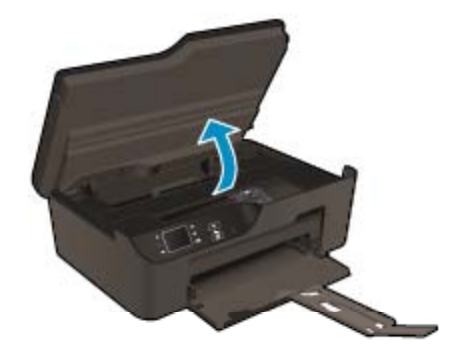

Изчакайте печатащата каретка да се придвижи към дясната страна на продукта.

**3.** Натиснете накрайника на касетата, посочена в съобщението за грешка, след което я извадете от слота.

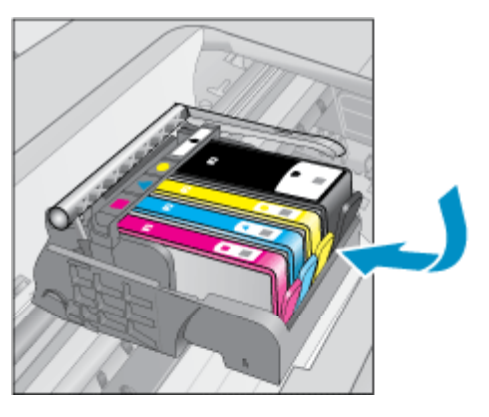

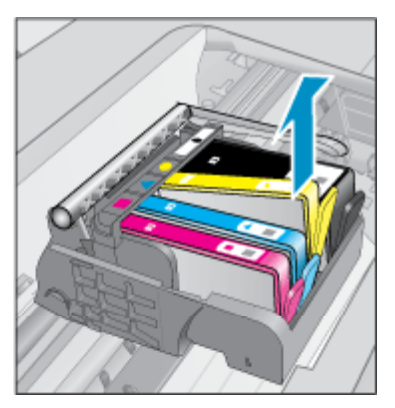

**4.** Хванете касетата с мастило за страните й и я обърнете с долната част нагоре, след което намерете електрическите контакти. Електрическите контакти са четири малки правоъгълника от меден или златист метал, разположение на долната част на касетата с мастило.

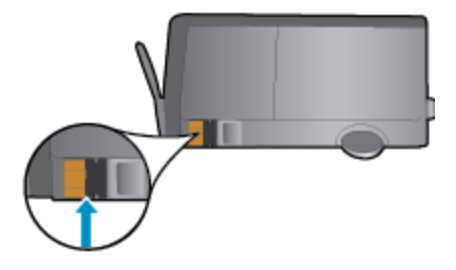

- **5.** Избършете само контактите със сух тампон или невлакнеста кърпа.
	- **Внимание** Бъдете внимателни, да докосвате само контактите и не замазвайте никакво мастило или други остатъци, където и било по касетата.
- **6.** Намерете контактите на печатащата глава вътре в продукта. Контактите представляват четири медни или златисти щифта, поставени, така че да съвпаднат с контактите на касетата с мастило.

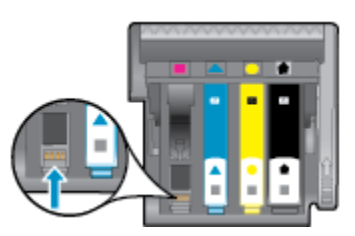

- **7.** Със сух тампон или невлакнеста кърпа избършете контактите.
- **8.** Поставете отново касетата с мастило.
- **9.** Затворете вратичката за достъп и проверете дали съобщението за грешка е изчезнало.
- **10.** Ако още получавате съобщение за грешка, изключете и включете отново устройството.

Щракнете тук, за да получите повече [информация](http://h20180.www2.hp.com/apps/Nav?h_pagetype=s-924&h_client=s-h-e004-01&h_keyword=lp70007-all-DJ3520&h_lang=bg&h_cc=bg) онлайн.

## **Инсталиране на касети**

Ако за първи път инсталирате принтера, трябва да инсталирате касетите, които се изпращат в кутията с принтера. Тези касети са означени със SETUP (ИНСТАЛАЦИОННИ) и те калибрират принтера преди първото задание за печат. Неизправност при инсталирането на SETUP (ИНСТАЛАЦИОННИТЕ) касети по време на първоначалната инсталация на продукта, води до грешка. Ако сте инсталирали комплект обикновени касети, извадете ги и инсталирайте SETUP (ИНСТАЛАЦИОННИТЕ) касети, за да завършите инсталацията на принтера. След като завърши инсталацията на принтера, той може да използва обикновени касети.

**Предупреждение** Не отваряйте и не сваляйте предпазителите на касетите, докато не е време да ги поставите в принтера. Ако предпазителите са върху касетите, намалява изпаряването на мастилото. Може да използвате оранжевите предпазители от SETUP (ИНСТАЛАЦИОННИТЕ) касети, ако е необходимо.

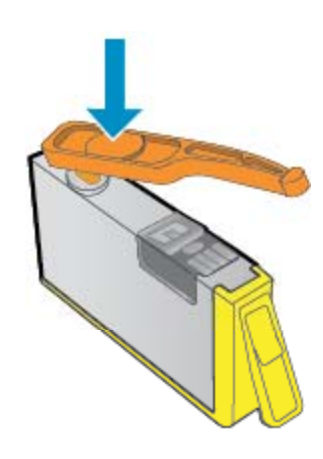

Моля, свържете се с [поддръжката](http://h20180.www2.hp.com/apps/Nav?h_pagetype=s-924&h_client=s-h-e004-01&h_keyword=lp70035-all&h_lang=bg&h_cc=bg) на HP за помощ .

### **Касета, осигуряваща надграждане**

#### **Опитайте се да накарате принтера да разпознае касетата, осигуряваща надграждане.**

- **1.** Извадете касетата, осигуряваща надграждане.
- **2.** Поставете оригиналната касета в каретката.
- **3.** Затворете вратичката за достъп, след това изчакайте, докато каретката спре да се движи.
- **4.** Извадете оригиналната касета, след това я заменете с касетата, осигуряваща надграждане.
- **5.** Затворете вратичката за достъп, след това изчакайте, докато каретката спре да се движи.

Ако все още получавате съобщение за грешка за проблем с касетата, осигуряваща надграждане, свържете се с поддръжката на HP.

Моля, свържете се с [поддръжката](http://h20180.www2.hp.com/apps/Nav?h_pagetype=s-924&h_client=s-h-e004-01&h_keyword=lp70036-all&h_lang=bg&h_cc=bg) на HP за помощ .

## <span id="page-49-0"></span>**Касета от по-старо поколение**

Необходимо е да използвате по-нова версия на тази касета. Най-често можете да определите, че става дума за по-нова версия на касетата, като разгледате външната част на опаковката й и намерите дата за край на гаранцията.

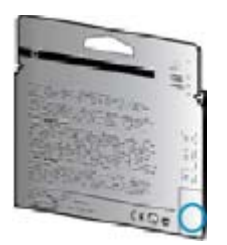

Ако пише 'v1' няколко интервала отдясно на датата, тогава касетата е актуализирана по-нова версия.

Моля, свържете се с [поддръжката](http://h20180.www2.hp.com/apps/Nav?h_pagetype=s-924&h_client=s-h-e004-01&h_keyword=lp70036-all&h_lang=bg&h_cc=bg) на HP за помощ .

### **Работа в мрежа**

- Научете се как да намирате настройките за безопасност на мрежата. [Щракнете](http://h20180.www2.hp.com/apps/Nav?h_pagetype=s-924&h_client=s-h-e004-01&h_keyword=lp70018-all-DJ3520&h_lang=bg&h_cc=bg) тук, за да получите повече [информация](http://h20180.www2.hp.com/apps/Nav?h_pagetype=s-924&h_client=s-h-e004-01&h_keyword=lp70018-all-DJ3520&h_lang=bg&h_cc=bg) онлайн.
- Научете за Network Diagnostic Utility (Функция Диагностика на мрежата) и други указания за откриване на неизправности. Щракнете тук, за да получите повече [информация](http://h20180.www2.hp.com/apps/Nav?h_pagetype=s-924&h_client=s-h-e004-01&h_keyword=lp70016-win-DJ3520&h_lang=bg&h_cc=bg) онлайн.
- Научете как се преминава от USB към безжична връзка. [Щракнете](http://h20180.www2.hp.com/apps/Nav?h_pagetype=s-924&h_client=s-h-e004-01&h_keyword=lp70015-win-DJ3520&h_lang=bg&h_cc=bg) тук, за да получите повече [информация](http://h20180.www2.hp.com/apps/Nav?h_pagetype=s-924&h_client=s-h-e004-01&h_keyword=lp70015-win-DJ3520&h_lang=bg&h_cc=bg) онлайн.
- Научете как да работите с вашата защитна стена и антивирусни програми по време на инсталацията на принтера. Щракнете тук, за да получите повече [информация](http://h20180.www2.hp.com/apps/Nav?h_pagetype=s-924&h_client=s-h-e004-01&h_keyword=lp70017-win-DJ3520&h_lang=bg&h_cc=bg) онлайн.

### **Поддръжка от HP**

- Регистрация на продукта
- Процес на поддръжка
- [Поддръжка](#page-50-0) от HP по телефона
- Други [гаранционни](#page-51-0) опции

#### **Регистрация на продукта**

Като отделите само няколко минути за регистрацията, ще можете да се възползвате от по-бързо обслужване, по-ефективна поддръжка, както и от известия за поддръжка на продукта. Ако не регистрирате принтера, докато инсталирате софтуера, можете да направите регистрацията сега на адрес [http://](http://www.register.hp.com) [www.register.hp.com.](http://www.register.hp.com)

### **Процес на поддръжка**

#### **Ако имате проблем, изпълнете следните стъпки:**

- **1.** Проверете документацията към продукта.
- **2.** Посетете уеб сайта за онлайн поддръжка на HP на адрес [www.hp.com/support.](http://h20180.www2.hp.com/apps/Nav?h_pagetype=s-001&h_page=hpcom&h_client=s-h-e010-1&h_product=5162503&h_lang=bg&h_cc=bg) Онлайн поддръжката на HP е достъпна за всички клиенти на HP. Това е най-бързият източник за актуална информация за продукти и експертна помощ, като включва следните характеристики:
	- Бърз достъп до квалифицирани специалисти за онлайн поддръжка
	- Актуализации за софтуера и драйверите на продукта
- <span id="page-50-0"></span>• Ценна информация за продукти и отстраняване на неизправности при често срещани проблеми
- Предварителни актуализации на продукти, предупреждения по отношение на поддръжката и новини от HP, които са налични, след като регистрирате продукта
- **3.** Обадете се на отдела за поддръжка на HP. Възможностите за поддръжка и тяхната наличност варират според съответния продукт, страна/регион и език.

### **Поддръжка от HP по телефона**

Опциите на поддръжка на телефон и предлагането са различни за различните продукти, страни/региони и езици.

Този раздел съдържа следните теми:

- Срок на поддръжката по телефона
- Обаждане по телефона
- Телефонни номера за поддръжка
- След срока за безплатна поддръжка по телефона

#### **Срок на поддръжката по телефона**

Една година безплатна поддръжка по телефона се предлага за Северна Америка, Азиатско-Тихоокеанския регион и Латинска Америка (включително Мексико). За да определите продължителността на безплатната поддръжка по телефона в Европа, Близкия изток и Африка, посетете [www.hp.com/support](http://h20180.www2.hp.com/apps/Nav?h_pagetype=s-001&h_page=hpcom&h_client=s-h-e010-1&h_product=5162503&h_lang=bg&h_cc=bg). Заплащат се стандартните такси на телефонните компании.

#### **Обаждане по телефона**

Свържете се с отдела за поддръжка на НР, докато сте пред компютъра и продукта. Подгответе се да предоставите следната информация:

- Име на продукта (намира се на предния панел на продукта, като например HP Deskjet 3520, HP Deskjet Ink Advantage 3525)
- Номер на продукт (намира се от вътрешната страна на вратичката за достъп до касетата)

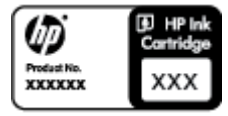

- Сериен номер (отбелязан на долната или задната страна на продукта)
- Показваните съобщения при възникване на съответната ситуация
- Отговори на тези въпроси:
	- Случвала ли се е тази ситуация и преди?
		- Можете ли да повторите ситуацията?
	- Добавяли ли сте нов хардуер или софтуер на компютъра скоро преди да възникне тази ситуация?
	- Случило ли се е нещо преди тази ситуация (като гръмотевична буря, преместване на продукта и т.н.)?

#### **Телефонни номера за поддръжка**

Най-актуалните телефонни номера за поддръжка на HP и информация за цените на обажданията вж. [www.hp.com/support](http://h20180.www2.hp.com/apps/Nav?h_pagetype=s-001&h_page=hpcom&h_client=s-h-e010-1&h_product=5162503&h_lang=bg&h_cc=bg).

#### **След срока за безплатна поддръжка по телефона**

След срока за безплатна поддръжка по телефона HP предоставя помощ срещу заплащане. Можете да получите помощ и от уеб сайта за онлайн поддръжка на HP: [www.hp.com/support](http://h20180.www2.hp.com/apps/Nav?h_pagetype=s-001&h_page=hpcom&h_client=s-h-e010-1&h_product=5162503&h_lang=bg&h_cc=bg). За да научите повече за опциите за поддръжка, се обърнете към вашия дилър на HP, или се обадете на телефонния номер за съответната страна/регион.

### <span id="page-51-0"></span>**Други гаранционни опции**

Срещу допълнително заплащане са налични разширени планове за обслужване за HP e-All-in-One. Отидете на [www.hp.com/support](http://h20180.www2.hp.com/apps/Nav?h_pagetype=s-001&h_page=hpcom&h_client=s-h-e010-1&h_product=5162503&h_lang=bg&h_cc=bg), изберете вашата страна/регион и език, след което прегледайте областта за услуги и гаранция за информация за разширените планове за обслужване.

# <span id="page-52-0"></span>**10 Техническа информация**

В този раздел са предоставени техническите спецификации, както и международна нормативна информация за HP e-All-in-One.

За допълнителни спецификации вж. печатната документация, придружаваща HP e-All-in-One.

Този раздел съдържа следните теми:

- Предупреждение
- Информация за чипа на касетите
- [Спецификации](#page-53-0)
- Програма за [екологичен](#page-55-0) контрол на продуктите
- [Нормативни](#page-59-0) бележки

### **Предупреждение**

#### Фирмени бележки на Hewlett-Packard

Информацията, съдържаща се тук, подлежи на промяна без предизвестие.

Всички права запазени. Възпроизвеждането, адаптирането или превода на този материал са забранени без предварителното писмено разрешение на Hewlett-Packard, освен ако това е разрешено съгласно законите за авторското право. Единствените гаранции за HP продукти и услуги са изложени в изричните гаранционни условив, придружаващи тези продукти и услуги. Нищо от съдържащото се тук не трябва да се схваща като допълнителна гаранция. НР не носи отговорност за технически или редакторски грешки или пропуски, съдържащи се в настоящото.

© 2011 Hewlett-Packard Development Company, L.P.

Microsoft, Windows, Windows XP и Windows Vista са регистрирани в САЩ търговски марки на Microsoft Corporation.

Windows 7 е регистрирана търговска нарка или търговска марка на Microsoft Corporation в САЩ и/или други страни.

Intel и Pentium са регистрирани търговски марки на Intel Corporation и нейните филиали в САЩ и други страни.

Adobe® е регистрирана търговска марка на корпорация Adobe Systems.

### **Информация за чипа на касетите**

Касетите на HP, използвани в този продукт, съдържат чип с памет, който спомага за работата на продукта. В допълнение този чип с памет събира ограничен набор информация относно употребата на продукта, която може да включва следното: датата, на която за първи път е била инсталирана касетата, датата, когато касетата е използвана за последно, броят на отпечатаните страници, които касетата е използвала, покритието на страниците, използваните режими на печат, всякакви печатни грешки, които са се появили и модела на продукта. Тази информация помага на HP при проектирането на бъдещи продукти, така че да отговарят на печатните нужди на потребителите.

Събраната информация от чипа с памет на касетата не съдържа информация, която може да бъде използвана, за да се определи клиента или потребителя на касетата или на техния продукт.

HP събира мостри от чипове с памет от касети върнати на HP програмата за безплатно връщане и рециклиране (HP Партньори на планетата: [www.hp.com/hpinfo/globalcitizenship/environment/recycle/](http://www.hp.com/hpinfo/globalcitizenship/environment/recycle/index.html)). Чиповете с памет от тези мостри се разчитат и проучват, с цел да се подобрят бъдещите продукти на HP. Партньорите на HP, които помагат при рециклирането на тези касети също имат достъп до тази информация.

Всяка трета страна, притежаваща касетите може да има достъп до анонимната информация на чипа с памет. Ако предпочитате да забраните достъпа до тази информация, можете да направите чипа неизползваем. Когато направите чипа неизползваем обаче, касетата не може да бъде използвана в продукт на HP.

Ако сте загрижени относно даването на тази анонимна информация, може да направите тази информация недостъпна, като изключите функцията на чипа с памет да събира информация за употреба на продукта.

#### <span id="page-53-0"></span>**Забраняване на функцията за информация относно употребата**

- **1.** От началния екран на дисплея на принтера изберете **Settings** (Настройки).
	- **Забележка** Началният екран показва **Copy** (Копиране), **Scan** (Сканиране) и **Quick Forms** (Бързи формуляри). Ако не виждате тези опции натиснете бутон **Back** (Назад), докато ги видите.
- **2.** От менюто **Settings** (Настройки) изберете **Preferences** (Предпочитания).
- **3.** Изберете **Cartridge Chip Info** (Информация на чипа на касетата). Можете да включите или изключите функцията за информация за потреблението.
- **Забележка** Можете да продължите да използвате касетата в продукта на HP, ако изключите функцията на чипа с памет да събира информация за употребата на продукта.

### **Спецификации**

В този раздел е предоставена техническата спецификация за HP e-All-in-One. За повече спецификации на продукта вж. Данните за продукта на [www.hp.com/support.](http://h20180.www2.hp.com/apps/Nav?h_pagetype=s-001&h_page=hpcom&h_client=s-h-e010-1&h_product=5162503&h_lang=bg&h_cc=bg)

Този раздел съдържа следните теми:

- Изисквания към системата
- Спецификация на околната среда
- Входен капацитет на тавата за хартия
- Изходен [капацитет](#page-54-0) на тавата за хартия
- Размер на [хартията](#page-54-0)
- Тегло на [хартията](#page-54-0)
- [Спецификации](#page-54-0) за печат
- [Спецификация](#page-54-0) на копиране
- [Спецификации](#page-54-0) на сканиране
- [Разделителна](#page-54-0) способност
- Енергийни [спецификации](#page-55-0)
- [Капацитет](#page-55-0) на касетата
- [Информация](#page-55-0) за звука

#### **Изисквания към системата**

За информация относно бъдещи издания на операционни системи и тяхната поддръжка посетете уеб сайта на HP за онлайн поддръжка на следния адрес: [www.hp.com/support.](http://h20180.www2.hp.com/apps/Nav?h_pagetype=s-001&h_page=hpcom&h_client=s-h-e010-1&h_product=5162503&h_lang=bg&h_cc=bg)

#### **Спецификация на околната среда**

- Препоръчителен диапазон на работната температура: от 15 ºC до 32 ºC (от 59 ºF до 90 ºF)
- Допустим диапазон на работната температура: от 5 ºC до 40 ºC (от 41 ºF до 104 ºF)
- Влажност: от 15% до 80% относителна влажност без кондензация; 28 ºC максимална точка на кондензация
- Температурен диапазон за неработно състояние (на съхранение): от  $-40$  °С до 60 °С (от  $-40$  °F до 140 ºF)
- При наличие на електромагнитни полета е възможно изходното напрежение от HP e-All-in-One да бъде леко отклонено
- HP препоръчва да се използва USB кабел с дължина не по-голяма от 3 м, за да бъдат намалени смущенията от евентуални силни електромагнитни полета

#### **Входен капацитет на тавата за хартия**

Листи обикновена хартия: (80 г/м2 [9,07кг]): До 50

Пликове: До 5

Каталожни картончета: До 20

Листове фотохартия: До 20

#### <span id="page-54-0"></span>**Изходен капацитет на тавата за хартия**

Листи обикновена хартия: (80 г/м2 [9,07кг]): До 20

Пликове: До 5

Каталожни картончета: До 10

Листове фотохартия: До 10

#### **Размер на хартията**

За пълен списък на поддържаните размери носители вж. софтуера на принтера.

#### **Тегло на хартията**

Обикновена хартия: от 64 до 90 г/м² (от 16 до 24 фунта)

Пликове: от 75 до 90 г/м² (от 20 до 24 фунта)

Картички: до 200 г/м² (110-фунта индекс максимум)

Фотохартия: До 280 г/м² (75 lb)

#### **Спецификации за печат**

- Скоростта на печат зависи от сложността на документа
- Метод: топлинна мастилена струя "drop-on-demand"
- Език: PCL3 GUI

#### **Спецификация на копиране**

- Цифрова обработка на изображението
- Скоростта на копиране варира в зависимост от сложността на документа и съответния модел.
- Разделителна способност: до 600 dpi

#### **Спецификации на сканиране**

- Оптична разделителна способност: до 1200 dpi
- Хардуерна разделителна способност: до 1200 x 2400 dpi
- Повишена разделителна способност: до 2400 x 2400 dpi
- Дълбочина на цвета: 24-бита цветно, 8-бита за степени на сивото (256 нива на сивото)
- Максимален размер на сканиране от стъклото: 21,6 x 29,7 мм
- Поддържани типове файлове: BMP, JPEG, PNG, TIFF, PDF
- Версия на Twain: 1.9

#### **Разделителна способност**

#### **Режим на чернова**

- Цветно въвеждане/черно рендиране: 300 x 300 dpi
- Разпечатки (Черно/цветно): Автоматично

#### **Нормален режим**

- Цветно въвеждане/черно рендиране: 600 x 300 dpi
- Разпечатки (Черно/цветно): Автоматично

#### **Режим за най-добър печат на обикновена хартия**

- Цветно въвеждане/черно рендиране: 600 x 600 dpi
- Разпечатки: 600 x 1200 dpi (Черно), Автоматично (Цветно)

#### **Режим за най-добър печат на снимки**

- Цветно въвеждане/черно рендиране: 600 x 600 dpi
- Разпечатки (Черно/цветно): Автоматично

#### **Режим с максимална разделителна способност**

- Цветно въвеждане/черно рендиране: 1200 x 1200 dpi
- Разпечатки: Автоматично (Черно), 4800 x 1200 оптимизирани dpi (Цветно)

#### <span id="page-55-0"></span>**Енергийни спецификации**

#### **CQ191-60017**

- Входно напрежение: променливо 100–240 V (+/– 10%)
- Честота на захранването: 50/60 Hz (+/– 3 Hz)

#### **CQ191-60018**

- Входно напрежение: променливо 200–240 V (+/– 10%)
- Честота на захранването: 50/60 Hz (+/– 3 Hz)
- **Э Забележка** Използвайте само със захранващия кабел, предоставен от HP.

#### **Капацитет на касетата**

Посетете сайта [www.hp.com/go/learnaboutsupplies](http://www.hp.com/go/learnaboutsupplies) за допълнителна информация за приблизителните капацитети на различните касети.

#### **Информация за звука**

Ако имате достъп до интернет, можете да получите звукова информация от уеб сайта на HP. Отидете на: [www.hp.com/support.](http://www.hp.com/support)

### **Програма за екологичен контрол на продуктите**

Фирмата Hewlett-Packard е ангажирана в осигуряването на качествени продукти с изразени екологични характеристики. Дизайнът на този продукт позволява неговото рециклиране. Броят на използваните материали е сведен до минимум като в същото време се гарантира необходимата функционалност и надеждност. Дизайнът на несходните материали позволява тяхното лесно разделяне. Заключващите и други връзки могат лесно да бъдат открити, използвани и премахнати с помощта на обикновени инструменти. Важните части са с дизайн, който позволява бърз достъп до тях с цел по-лесното и бързо демонтиране и ремонт.

За допълнителна информация посетете уеб сайта на HP за ангажимента на фирмата към екологията:

[www.hp.com/hpinfo/globalcitizenship/environment/index.html](http://www.hp.com/hpinfo/globalcitizenship/environment/index.html).

Този раздел съдържа следните теми:

- Екологични съвети
- [Използване](#page-56-0) на хартията
- [Пластмаси](#page-56-0)
- [Удостоверения](#page-56-0) за безопасност на материалите
- Програма за [рециклиране](#page-56-0)
- Програма за рециклиране на консумативите на [мастиленоструйните](#page-56-0) принтери на HP
- [Консумация](#page-56-0) на енергия
- Режим на [загасване](#page-56-0)
- [Disposal of waste equipment by users in private households in the European Union](#page-57-0)
- [Химически](#page-57-0) вещества
- [Ограничение](#page-58-0) на опасните вещества (RoHS) (Украйна)
- [Battery disposal in the Netherlands](#page-58-0)
- **[Battery disposal in Taiwan](#page-58-0)**
- Бележка относно материал перхлорат за [Калифорния](#page-58-0)
- **[EU battery directive](#page-59-0)**

#### **Екологични съвети**

Фирмата HP има за цел да помогне на клиентите си да намалят тяхното въздействие върху околната среда. HP предоставя екологични съвети по-долу, които да ви помогнат да се фокусирате върху начини за оценка и намаляване на влиянието от избираните опции за печатане. В допълнение към определените функции на този продукт, посетете уеб сайта на HP Eco Solutions за повече информация относно екологичните инициативи на HP.

[www.hp.com/hpinfo/globalcitizenship/environment/](http://www.hp.com/hpinfo/globalcitizenship/environment/)

#### <span id="page-56-0"></span>**Използване на хартията**

С този продукт може да се използва рециклирана хартия в съответствие с DIN 19309 и EN 12281:2002.

#### **Пластмаси**

Върху пластмасовите части над 25 грама има маркировка в съответствие с международните стандарти, която е с цел улесняване идентифицирането на пластмасите при рециклиране след края на живота на продукта.

#### **Удостоверения за безопасност на материалите**

Удостоверенията за безопасността на материалите са достъпни на уеб сайта на HP:

[www.hp.com/go/msds](http://www.hp.com/go/msds)

#### **Програма за рециклиране**

HP предлага все по-голям брой програми за връщане и рециклиране на продукти в много страни и региони, и е партньор на някои от най-големите центрове за рециклиране на електроника в света. HP опазва ресурсите, като обновява и препродава някои от своите най-известни продукти. За повече информация за рециклирането на продукти на HP посетете следния сайт:

[www.hp.com/hpinfo/globalcitizenship/environment/recycle/](http://www.hp.com/hpinfo/globalcitizenship/environment/recycle/)

#### **Програма за рециклиране на консумативите на мастиленоструйните принтери на HP**

Фирмата HP е ангажирана в опазването на околната среда. Програмата за рециклиране на консумативи за мастиленоструйните принтери на HP е достъпна в много страни и региони, като дава възможност да рециклирате безплатно използвани печатащи касети и касети с мастило. За повече информация посетете следния уеб сайт:

[www.hp.com/hpinfo/globalcitizenship/environment/recycle/](http://www.hp.com/hpinfo/globalcitizenship/environment/recycle/)

#### **Консумация на енергия**

Оборудването за печатане и обработка на изображения на Hewlett-Packard, отбелязано с емблемата на ENERGY STAR®, отговаря на спецификациите за оборудване за обработка на изображения на ENERGY STAR на Агенцията за защита на околната среда на САЩ (EPA). Следният знак се показва на продуктите за обработка на изображения, които отговарят на ENERGY STAR:

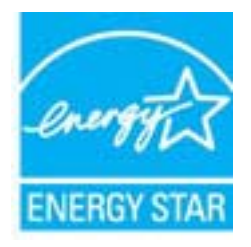

Допълнителна информация за модела за продукт за обработка на изображения, който отговаря на ENERGY STAR може да получите тук: [www.hp.com/go/energystar](http://www.hp.com/go/energystar)

#### **Режим на загасване**

- В режим на загасване се намалява консумацията на захранване.
- След първоначалната инсталация на принтера, той ще влезе в режим на загасване след пет минути липса на активност.
- Времето за преминаване към режим на загасване не може да бъде променяно.

# <span id="page-57-0"></span>**Disposal of waste equipment by users in private households in the European Union**

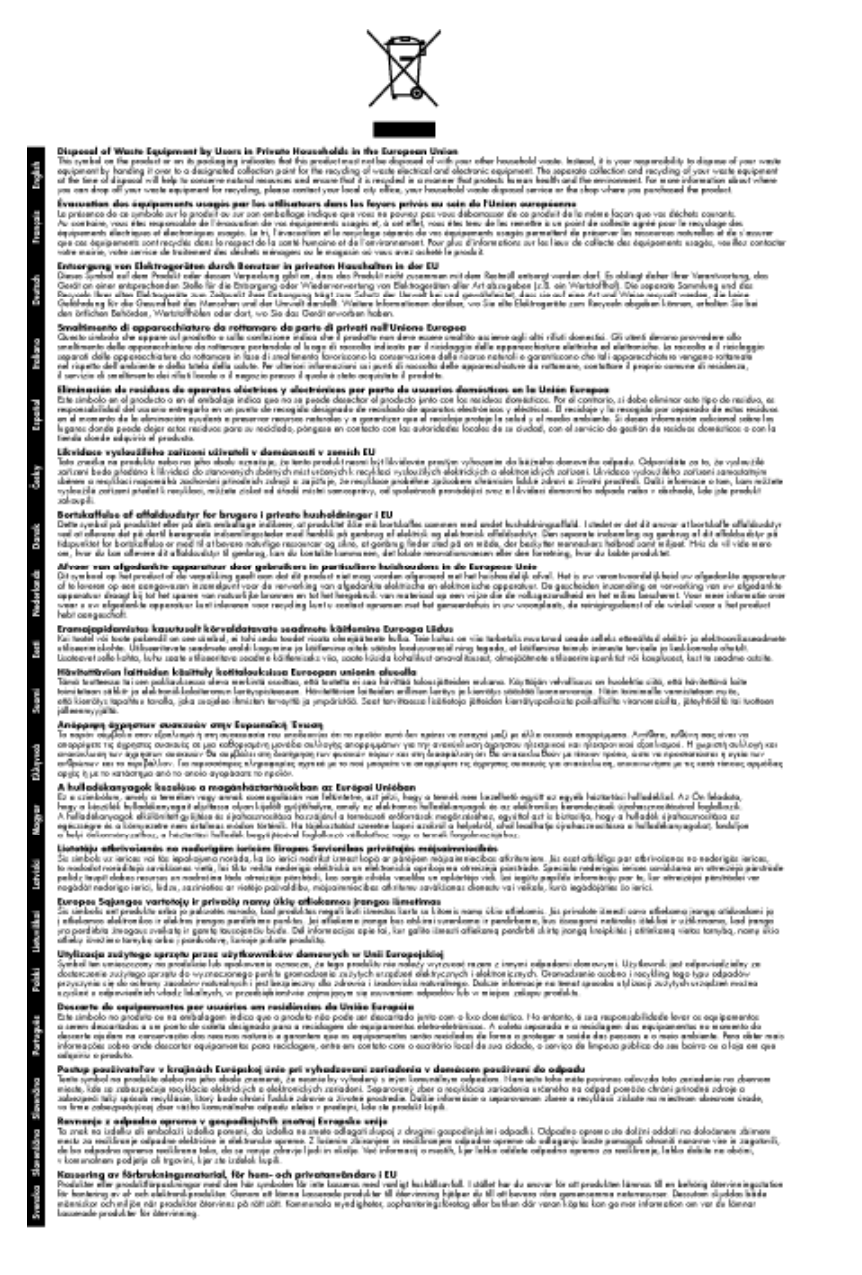

#### **Химически вещества**

Фирмата HP е ангажирана в предоставянето на нашите клиенти с необходимата информация за химическите вещества в продуктите ни, съобразно правните изисквания като REACH *(Regulation EC No 1907/2006 of the European Parliament and the Council; Регламент № 1907/2006 на Европейския парламент и на Съвета)*. Отчет с химична информация за този продукт може да откриете на следния адрес: [www.hp.com/go/reach.](http://www.hp.com/go/reach)

### <span id="page-58-0"></span>**Ограничение на опасните вещества (RoHS) (Украйна)**

### Технічний регламент щодо обмеження використання небезпечних речовин (Україна)

Обладнання відповідає вимогам Технічного регламенту щодо обмеження використання деяких небезпечних речовин в електричному та електронному обладнанні, затвердженого постановою Кабінету Міністрів України від 3 грудня 2008 № 1057

### **Battery disposal in the Netherlands**

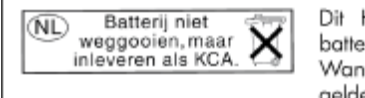

Dit HP Product bevat een lithium-manganese-dioxide batterij. Deze bevindt zich op de hoofdprintplaat. Wanneer deze batterij leeg is, moet deze volgens de geldende regels worden afgevoerd.

### **Battery disposal in Taiwan**

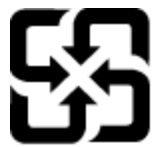

廢電池請回收

Please recycle waste batteries.

#### **Бележка относно материал перхлорат за Калифорния**

### California Perchlorate Material Notice

Perchlorate material - special handling may apply. See: http://www.dtsc.ca.gov/hazardouswaste/perchlorate/

This product's real-time clock battery or coin cell battery may contain perchlorate and may require special handling when recycled or disposed of in California.

**Техническа**

**информация**

<span id="page-59-0"></span>Техническа информация

### **EU battery directive**

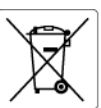

European Union Battery Directive<br>This product contains a battery that is used to maintain data integrity of real time clock or product settings and is designed to last the life of the<br>product. Any attempt to service or rep

**Directive sur les batteries de l'Union Européenne**<br>Ce produit contient une batterie qui permet de maintenir l'intégrité des données pour les paramètres du produit ou l'horloge en temps réel et qui a<br>été conçue pour durer

#### Batterie-Richtlinie der Europäischen Union

oarrerre-recrimme aer curopaiscrien union<br>Dieses Produk enhält eine Batterie, die dazu dient, die Datenintegrität der Echtzeituhr sowie der Produkteinstellungen zu erhalten, und die für die<br>Lebensdauer des Produkts ausreic durchaeführt werder

**Direttiva dell'Unione Europea relativa alla raccolta, al trattamento e allo smaltimento di batterie e accumulatori**<br>Questo prodotto confiene una batteria utilizzata per preservare l'integrità dei dati dell'orologio in tem odotto e eseguiti da u

**Directiva sobre baterias de la Unión Europea**<br>Este producto contiene una batería que se utiliza para conservar la integridad de los datos del reloj de tiempo real o la configuración del producto<br>y está disentada para dura

#### Směrnice Evropské unie pro nakládání s bateriemi

zmernice cvropske unie pro nakiaaani s oareriemi<br>Tento výrobek obsahuje baterii, která slouží k uchování správných dat hodin reálného času nebo nastavení výrobku. Baterie je navržena tak, aby<br>vydržela celou životnost výrob

#### **EU's batteridirektiv**

Produktet indeholder et batteri, som bruges til at vedligeholde dataintegriteten for realtidsur- eller produktindstillinger og er beregnet til at holde i<br>hele produktets levetid. Service på batteriet eller udskiftning bør

#### Richtlijn batterijen voor de Europese Unie

**Richtlijn batterijen voor de Europese Unie**<br>Dit product bevat een batterij die wordt gebruik voor een juiste tijdsaanduiding van de klok en het behoud van de productinstellingen. Bovendien is<br>deze ontworpen om gedurende d

#### Euroopa Liidu aku direktiiv

Toode sisaldab akut, mida kasutatakse reaalaja kella andmeühtsuse või toote sätete säilitamiseks. Aku on valmistatud kestma terve toote kasutusaja.<br>Akut tohib hooldada või vahetada ainult kvalifitseeritud hooldustehnik.

**Euroopan unionin paristodirektiivi**<br>Tämä laite siaältaa pariston, jots käytetään readiaikaisen kellon tietojen ja laitteen asetusten käyttämiseen. Pariston on suunniteltu kestävän laitteen<br>koko käyttöiän ajan. Pariston ma

**Οδηγία της Ευρωπαϊκής Ένωσης για τις ηλεκτρικές στήλες**<br>Αυτό το προϊόν περιλομβάνει μια μπατορία, η οποία χρησιμοποιείται για τη διατήρηση της ακεραιότητας των δεδομένων ρολογιού πραγματικού<br>χρόνου ή των ρυθμίσεων προϊόν

**Az Európai unió telepek és akkumulátorok direktívája**<br>A termék tartalmaz egy elemet, melynek feladata az, hogy biztosítsa a valós idejű óra vagy a termék beállításainak adatintegritását. Az elem úgy<br>van tervezve, hogy vég

#### Eiropas Savienības Bateriju direktīva

en opazi za trenunca zarom za kataliku polkstena vai produkta iestatijumu datu integritātes saglabāšanai, un tā ir paredzēta visam produkta.<br>Izīves ciklam. Jebkura apkope vai baterijas nomaiņa ir jāveic atbilstoši kvalific

**Europos Sąjungos baterijų ir akumuliatorių direktyva**<br>Šiame gaminyje yra balerija, kuri naudojama, kad būtų galima prižiūrėti realaus laiko laikrodžio veikimą arba gaminio nuostatas; ji skirta veikti<br>visą gaminio eksploat

#### Dyrektywa Unii Europejskiej w sprawie baterii i akumulatorów

Produkt zawiera baterię wykorzystywaną do zachowania integralności danych zegara czasu rzeczywistego lub ustawień produktu, która<br>podtrzymuje działanie produktu. Przegląd lub wymiana baterii powinny być wykonywane wyłączni

Diretiva sobre baterias da União Européia<br>Este produto contém uma bateria que é usada para manter a integridade dos dados do relógio em tempo real ou das configurações do produto e<br>é projetada para ter a mesma duração que

**Smernica Európskej únie pre zaobchádzanie s batériami**<br>Tento výrobok obsahuje bateriu, ktorá slúži na uchovanie správnych údajov hodín reálneho času alebo nastavení výrobku. Batéria je skonštruo<br>tak, aby vydržala celú živ

#### Direktiva Evropske unije o baterijah in akumulatorjih

realnem času ali nastavitev izdelka v celotni življenjski dobi izdelka. Kakršno koli V tem izdelku je baterija, ki zagotavlja natančnost podatkov ure v rec<br>popravilo ali zamenjavo te baterije lahko izvede le pooblaščeni tehni

#### **EU:s batteridirektiv**

euss **onrrernarrekriv**<br>Produkten innehåller ett batteri som används för att upprätthålla data i realtidsklockan och produktinställningarna. Batteriet ska räcka produktens<br>hela livslängd. Endast kvalificerade serviceteknike

#### Директива за батерии на Европейския съюз

торитольно с в том с солнение компоненного поддържане на целоста на данните на часовника в реално време или настройките за<br>Този продукт съдържа батерия, която се използва за поддържане на целоста на данните на часовника в

#### Directiva Uniunii Europene referitoare la baterii

Orretruel Onionin cutopene reventedire la paterni<br>Protectata sa funciones pe intrega durata pentru a menține integritatea datelor ceasului de timp real sau setărilor produsului și care este<br>Protectata să funcionese pe intr

### **Нормативни бележки**

HP e-All-in-One отговаря на изискванията към продуктите на нормативните органи във вашата страна/ регион.

Този раздел съдържа следните теми:

- <span id="page-60-0"></span>• Нормативен идентификационен номер на модела
- **FCC** statement
- **Notice to users in Korea**
- [VCCI \(Class B\) compliance statement for users in Japan](#page-61-0)
- [Notice to users in Japan about the power cord](#page-61-0)
- [Декларацията](#page-61-0) за нормативни положения на Европейския съюз
- [Noise emission statement for Germany](#page-62-0)
- [Notice to users in Germany](#page-62-0)
- [Декларации](#page-62-0) за безжични устройства

#### **Нормативен идентификационен номер на модела**

За целите на нормативната идентификация вашият продукт има нормативен номер на модела. Нормативният номер на модела на вашия продукт е SNPRH-1102. Този нормативен номер не трябва да се бърка с пазарното име (напр. Принтер HP Deskjet 3520 e-All-in-One) или с номерата на продуктите (напр. CX052A).

#### **FCC statement**

#### **FCC statement**

The United States Federal Communications Commission (in 47 CFR 15.105) has specified that the following notice be brought to the attention of users of this product.

This equipment has been tested and found to comply with the limits for a Class B digital device, pursuant to Part 15 of the FCC Rules. These limits are designed to provide reasonable protection against harmful interference in a residential installation. This equipment generates, uses and can radiate radio frequency energy and, if not installed and used in accordance with the instructions, may cause harmful interference to radio communications. However, there is no quarantee that interference will not occur in a particular installation. If this equipment does cause harmful interference to radio or television reception, which can be determined by turning the equipment off and on, the user is encouraged to try to correct the interference by one or more of the following measures:

- Reorient the receiving antenna.
- Increase the separation between the equipment and the receiver.
- Connect the equipment into an outlet on a circuit different from that to which the receiver is connected.
- Consult the dealer or an experienced radio/TV technician for help.
- For further information, contact:

Manager of Corporate Product Regulations Hewlett-Packard Company 3000 Hanover Street Palo Alto, Ca 94304 (650) 857-1501

Modifications (part 15.21)

The FCC requires the user to be notified that any changes or modifications made to this device that are not expressly approved by HP may void the user's authority to operate the equipment.

This device complies with Part 15 of the FCC Rules. Operation is subject to the following two conditions: (1) this device may not cause harmful interference, and (2) this device must accept any interference received, including interference that may cause undesired operation.

#### **Notice to users in Korea**

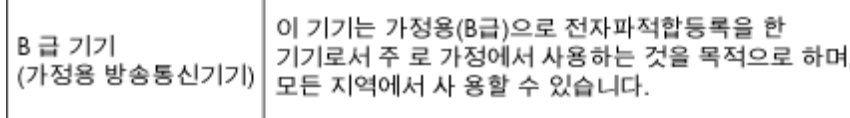

### <span id="page-61-0"></span>**VCCI (Class B) compliance statement for users in Japan**

この装置は、クラスB情報技術装置です。この装置は、家庭環境で使用することを目的として いますが、この装置がラジオやテレビジョン受信機に近接して使用されると、受信障害を引き 起こすことがあります。取扱説明書に従って正しい取り扱いをして下さい。

VCCI-B

### **Notice to users in Japan about the power cord**

製品には、同梱された電源コードをお使い下さい。 同梱された電源コードは、他の製品では使用出来ません。

#### **Декларацията за нормативни положения на Европейския съюз**

Продуктите със знак CE съответстват на следните директиви на EС:

- Директива за ниско напрежение 2006/95/EО
- Директива за Електромагнитна съвместимост 2004/108/EО
- Директива за екопроектиране 2009/125/EО, където важи

CE съответствието на този продукт е валидно само, ако същият се захранва с точния маркиран с СЕ мрежов адаптер, осигурен от HP.

Ако този продукт има функционалност за телекомуникации, той също съответства на съществените изисквания на следната директива на ЕС:

• Директива R&TTE 1999/5/EО

Съответствието с тези директиви предполага съответствие с приложимите, хармонизирани Европейски стандарти (Европейски норми), описани в Декларацията за съответствие на ЕС, издадена от HP за този продукт или фамилия продукти и е на разположение (само на Английски език) в документацията на продукта или на следния уебсайт: [www.hp.com/go/certificates](http://www.hp.com/go/certificates) (напишете номера на продукта в полето за търсене).

Съответствието е отбелязано чрез един от следните символи за съответствие, поставени върху продукта:

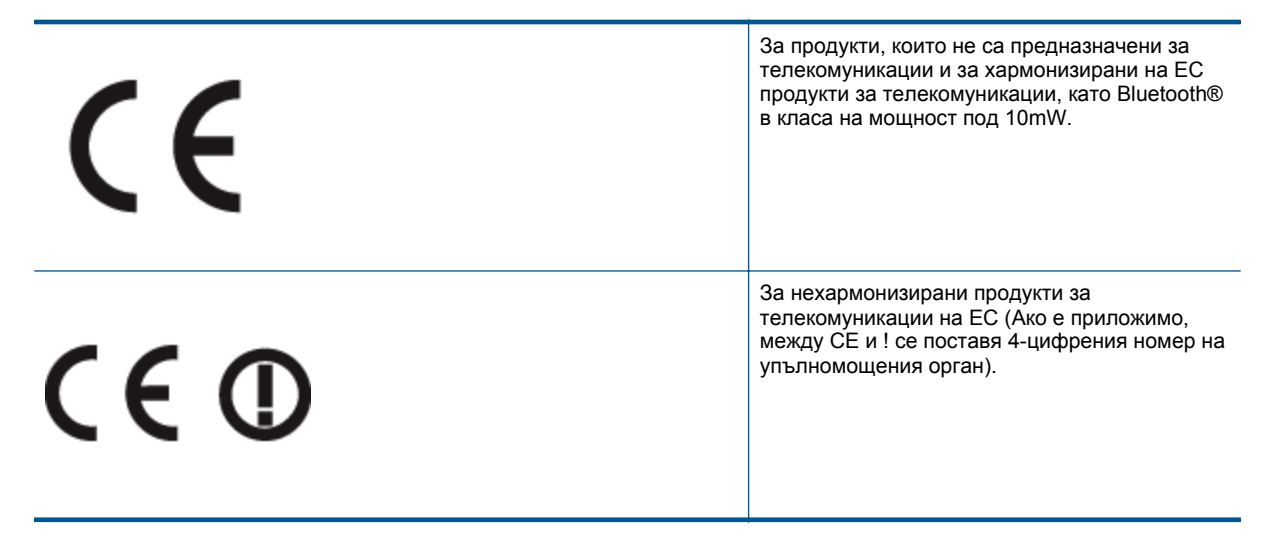

Моля, вижте намиращия се върху този продукт етикет с нормативни положения.

Функционалност за телекомуникации на този продукт може да се използва в следните страни на ЕС и ЕФТА: Австрия, Белгия, България, Кипър, Чешка република, Дания, Естония, Финландия, Франция, Германия, Гърция, Унгария, Исландия, Ирландия, Италия, Латвия, Лихтенщайн, Литва, Люксембург,

<span id="page-62-0"></span>Малта, Нидерландия, Норвегия, Полша, Португалия, Румъния, Словашка република, Словения, Испания, Швеция, Швейцария и Великобритания.

Телефонният съединител (не е налице за всички продукти) е предназначен за свързване към аналогови телефонни мрежи.

#### **Продукти с устройства за безжична LAN**

• Някои страни могат да имат специфични задължения или специални изисквания за работата на безжични LAN мрежи, като употреба само на закрито или ограничения на каналите. Моля проверете дали са правилни настройките за страната на безжичната мрежа.

#### **Франция**

• За работа на този продукт в 2,4-GHz безжична LAN се прилагат някои ограничения: Това оборудване може да се използва на закрито в цялата честотна лента 2 400 - 2 483,5 MHz (канали 1-13). За използване на открито може да се използва само честотната лента 2 400 - 2 454 MHz (канали 1-7). За най-новите изисквани вижте [www.arcep.fr](http://www.arcep.fr).

Във връзка с въпроси за нормативни положение се обръщайте към:

Hewlett-Packard GmbH, Dept./MS: HQ-TRE, Herrenberger Strasse 140, 71034 Boeblingen, ГЕРМАНИЯ

#### **Noise emission statement for Germany**

### Geräuschemission

LpA < 70 dB am Arbeitsplatz im Normalbetrieb nach DIN 45635 T. 19

#### **Notice to users in Germany**

### GS-Erklärung (Deutschland)

Das Gerät ist nicht für die Benutzung im unmittelbaren Gesichtsfeld am Bildschirmarbeitsplatz vorgesehen. Um störende Reflexionen am Bildschirmarbeitsplatz zu vermeiden, darf dieses Produkt nicht im unmittelbaren Gesichtsfeld platziert werden.

#### **Декларации за безжични устройства**

Този раздел съдържа следната нормативна информация за безжични продукти:

- **Exposure to radio frequency radiation**
- [Notice to users in Brazil](#page-63-0)
- [Notice to users in Canada](#page-63-0)
- **[Notice to users in Taiwan](#page-63-0)**

#### **Exposure to radio frequency radiation**

#### Exposure to radio frequency radiation

Caution The radiated output power of this device is far below the FCC radio frequency exposure limits. Nevertheless, the device shall be used in such a manner that the potential for human contact during normal operation is minimized. This product and any attached external antenna, if supported, shall be placed in such a manner to minimize the potential for human contact during normal operation. In order to avoid the possibility of exceeding the FCC radio frequency exposure limits, human proximity to the antenna shall not be less than 20 cm (8 inches) during normal operation.

#### <span id="page-63-0"></span>Aviso aos usuários no Brasil

Este equipamento opera em caráter secundário, isto é, não tem direito à proteção contra interferência prejudicial, mesmo de estações do mesmo tipo, e não pode causar interferência a sistemas operando em caráter primário. (Res.ANATEL 282/2001).

#### **Notice to users in Canada**

#### Notice to users in Canada/Note a l'attention des utilisateurs canadiens

For Indoor Use. This digital apparatus does not exceed the Class B limits for radio noise emissions from the digital apparatus set out in the Radio Interference Regulations of the Canadian Department of Communications. The internal wireless radio complies with RSS 210 and RSS GEN of Industry Canada.

Under Industry Canada regulations, this radio transmitter may only operate using an antenna of a type and maximum (or lesser) gain approved for the transmitter by Industry Canada. To reduce potential radio interference to other users, the antenna type and its gain should be so chosen that the equivalent isotropically radiated power (e.i.r.p.) is not more than that necessary for successful communication.

This device complies with Industry Canada licence-exempt RSS standard(s). Operation is subject to the following two conditions: (1) this device may not cause interference, and (2) this device must accept any interference, including interference that may cause undesired operation of the device.

Utiliser à l'intérieur. Le présent appareil numérique n'émet pas de bruit radioélectrique dépassant les limites applicables aux appareils numériques de la classe B prescrites dans le Règlement sur le brouillage radioélectrique édicté par le ministère des Communications du Canada. Le composant RF interne est conforme a la norme RSS-210 and RSS GEN d'Industrie Canada.

Conformément au Règlement d'Industrie Canada, cet émetteur radioélectrique ne peut fonctionner qu'avec une antenne d'un type et d'un gain maximum (ou moindre) approuvé par Industrie Canada. Afin de réduire le brouillage radioélectrique potentiel pour d'autres utilisateurs, le type d'antenne et son gain doivent être choisis de manière à ce que la puissance isotrope rayonnée équivalente (p.i.r.e.) ne dépasse pas celle nécessaire à une communication réussie.

Cet appareil est conforme aux normes RSS exemptes de licence d'Industrie Canada. Son fonctionnement dépend des deux conditions suivantes : (1) cet appareil ne doit pas provoquer d'interférences nuisibles et (2) doit accepter toutes interférences reçues, y compris des interférences pouvant provoquer un fonctionnement non souhaité de l'appareil.

#### **Notice to users in Taiwan**

#### 低功率電波輻射性電機管理辦法

#### 第十二條

經型式認證合格之低功率射頻電機,非經許可,公司、商號或使用者均不得擅自變更頻 率、加大功率或變更設計之特性及功能。

#### 第十四條

低功率射频電機之使用不得影響飛航安全及干擾合法通信;經發現有干擾現象時,應立 即停用,並改善至無干擾時方得繼續使用。

前項合法通信,指依電信法規定作業之無線電通信。低功率射頻電機須忍受合法通信或 工業、科學及醫藥用電波輻射性電機設備之干擾。

# <span id="page-64-0"></span>**Индекс**

#### **Б**

бутони, контролен панел [6](#page-7-0) Бутони, контролен панел [6](#page-7-0)

#### **Г**

Гаранция [50](#page-51-0)

#### **И**

Изисквания към системата [52](#page-53-0) интерфейсна карта [33](#page-34-0), [34](#page-35-0)

#### **К**

контролен панел бутони [6](#page-7-0) функции [6](#page-7-0) Контролен панел бутони [6](#page-7-0) функции [6](#page-7-0) копиране спецификация [53](#page-54-0)

#### **М**

Мрежа интерфейсна карта [33](#page-34-0), [34](#page-35-0)

#### **Н**

нормативни бележки регулаторен идентификационен номер на модела [59](#page-60-0) Нормативни бележки декларации за безжични устройства [61](#page-62-0)

#### **О**

околна среда спецификация на околната среда [52](#page-53-0) Околна среда Програма за екологичен контрол на продуктите [54](#page-55-0)

### **П**

печат спецификация [53](#page-54-0) Поддръжка за клиенти гаранция [50](#page-51-0) Поддръжка по телефона [49](#page-50-0) Процес на поддръжка [48](#page-49-0)

#### **Р**

Рециклиране касети с мастило [55](#page-56-0)

#### **С**

сканиране спецификации на сканиране [53](#page-54-0) След срока за безплатна поддръжка [49](#page-50-0) Срок за безплатна поддръжка по телефона срок за поддръжка [49](#page-50-0)

#### **Т**

техническа информация спецификации на сканиране [53](#page-54-0) спецификация за копиране [53](#page-54-0) спецификация за печат [53](#page-54-0) спецификация на околната среда [52](#page-53-0) Техническа информация изисквания към системата [52](#page-53-0)

### **Х**

Хартия препоръчвани типове [17](#page-18-0)